# **Anleitung für Installation und Service**

# **Schranke S 5000-8000**

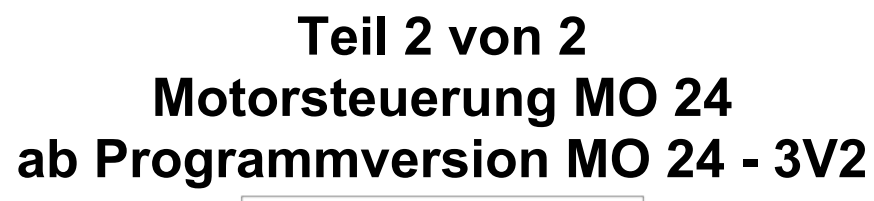

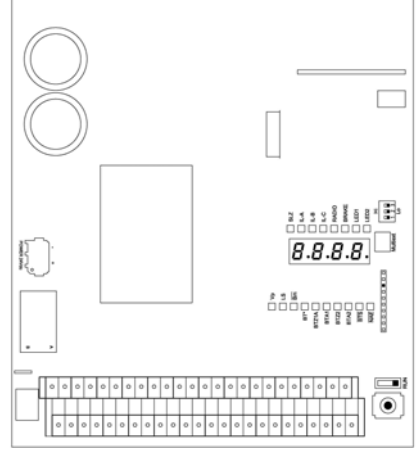

Original Bedienungsanleitung

**D-ID: V1\_3 – 06.20** 

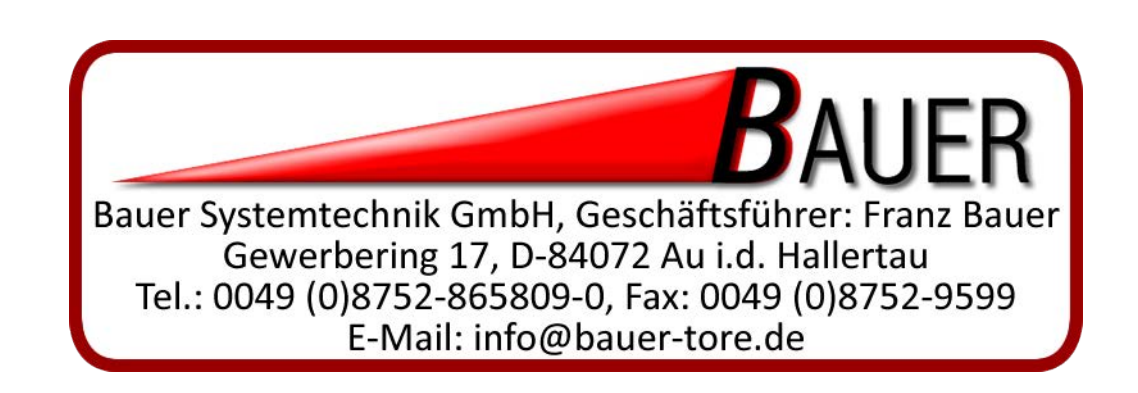

#### Inhaltsverzeichnis

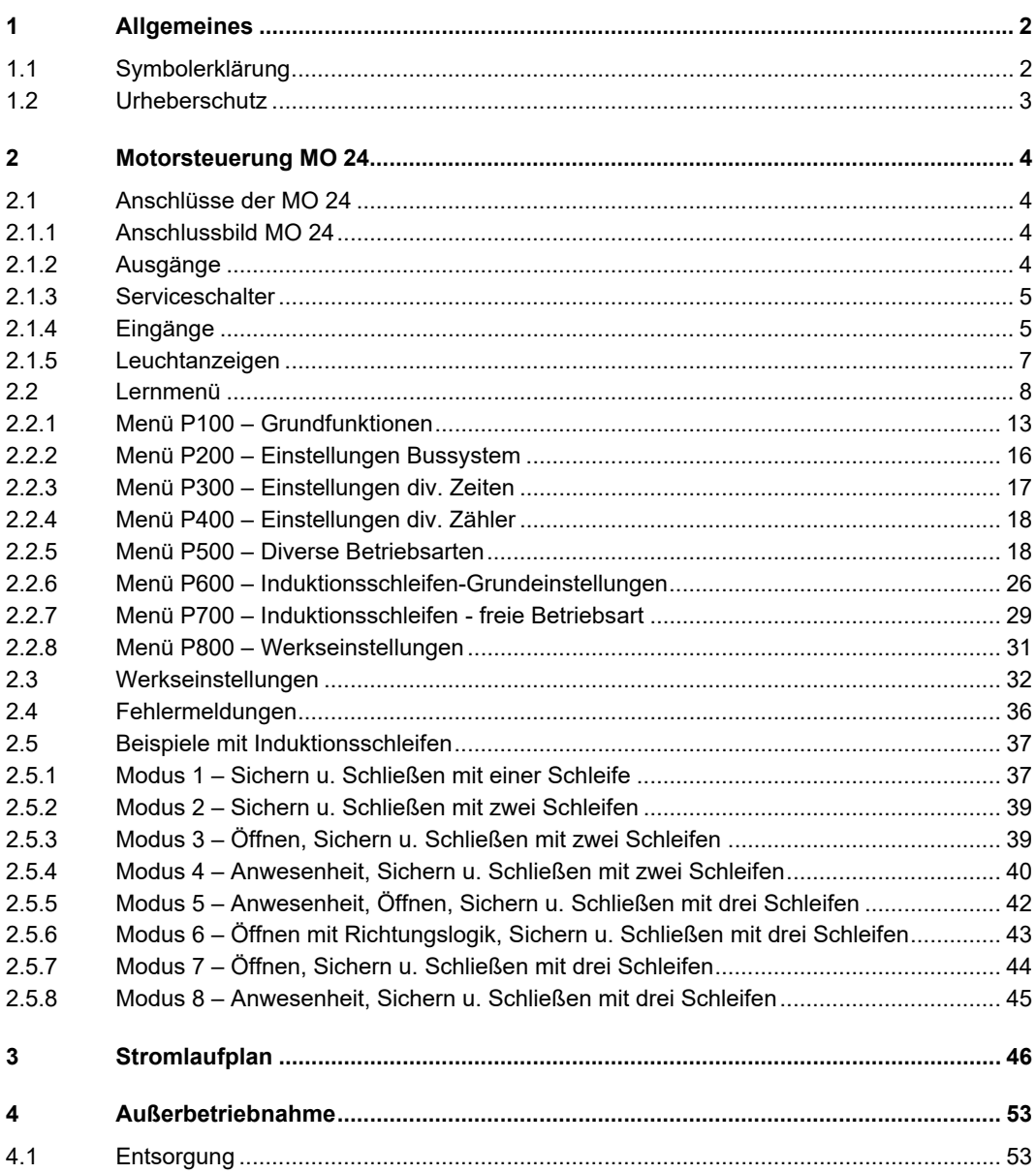

#### **1 Allgemeines**

Die Betriebsanleitung muss ständig am Einsatzort der Geräte verfügbar sein. Sie ist von jeder Person, die mit der Bedienung, Wartung, Instandhaltung und dem Transport der Geräte beauftragt wird, gründlich zu lesen und einzuhalten. Unsachgemäße Bedienung, mangelhafte Wartung oder Nichtbeachten der in dieser Anleitung aufgeführten Anweisungen kann zur Gefährdung von Personen oder zu Sachschäden führen. Sollte in der Betriebsanleitung etwas unverständlich bzw. Anweisungen, Vorgehensweisen und Sicherheitshinweise nicht eindeutig nachvollziehbar sein, wenden Sie sich an die ELKA-Torantriebe GmbH u. Co. Betriebs KG (nachfolgend "ELKA" genannt) bevor Sie das Gerät in Betrieb nehmen.

Dies bezieht sich auch auf alle Rüstarbeiten, Störungsbehebungen im Arbeitsablauf, Entsorgung von Betriebs- und Hilfsstoffen sowie die Pflege, Wartung, Inspektion und Instandsetzung der Geräte. Zusätzlich zu dieser Betriebsanleitung gelten die Vorschriften zur Unfallverhütung an der Einsatz- und Installationsstelle (Unfallverhütungsvorschrift der gewerblichen Berufsgenossenschaften) und die Vorschriften zum Umweltschutz, sowie die fachtechnisch relevanten Regeln in Bezug auf sicherheitsund fachgerechtes Arbeiten.

Alle Instandsetzungsarbeiten an den Geräten müssen von sachkundigem Fachpersonal durchgeführt werden. Für Schäden, die aus nicht bestimmungsgemäßen Verwendungen entstehen, übernimmt ELKA keine Haftung.

ELKA kann nicht jede Gefahrenquelle voraussehen. Wird ein Arbeitsgang nicht in der empfohlenen Art und Weise ausgeführt, muss sich der Betreiber davon überzeugen, dass für ihn und andere keine Gefahr besteht. Er muss auch sicherstellen, dass durch die von ihm gewählte Betriebsart die Geräte nicht beschädigt oder gefährdet werden. Die Geräte dürfen nur betrieben werden, wenn alle Schutzund Sicherheitseinrichtungen funktionsfähig vorhanden sind. Alle Störungen am Gerät, die die Sicherheit des Benutzers oder Dritter beeinträchtigen, müssen umgehend beseitigt werden. Alle an den Geräten angebrachten Warn- und Sicherheitshinweise sind vollzählig und in lesbarem Zustand zu halten.

Die an unsere elektrischen Schnittstellen anzuschließende Peripherie muss mit dem CE-Zeichen versehen sein, womit die Konformität zu den einschlägigen Forderungen der EG-Richtlinien bescheinigt wird. Es wird darauf hingewiesen, dass bei jedweder Veränderung des Produkts – sei es mechanisch oder elektrisch – die Gewährleistung erlischt und die Konformität nicht gegeben ist. Es dürfen nur ELKA-Zubehörteile und Originalersatzteile verwendet werden. Bei Zuwiderhandlungen lehnt ELKA jede Haftung ab.

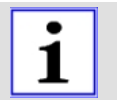

#### **HINWEIS!**

Beachten Sie für den ordnungsgemäßen Betrieb der Anlage innerhalb der CEN Staaten unbedingt auch die gültigen europäischen sicherheitsrelevanten Richtlinien und Normen.

*Technische Änderungen im Sinne des Fortschritts vorbehalten.*

#### **1.1 Symbolerklärung**

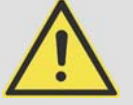

#### **WARNUNG!**

**Hinweise zur Sicherheit von Personen und des Torantriebes/der Schranke selbst sind durch Symbole gekennzeichnet. Diese Hinweise müssen unbedingt befolgt werden, um Unfälle und Sachschäden zu vermeiden.** 

#### **GEFAHR!**

**…weist auf eine unmittelbare gefährliche Situation hin, die zum Tod oder schweren Verletzungen führt, wenn sie nicht gemieden wird.** 

#### **WARNUNG!**

**…weist auf eine möglicherweise gefährliche Situation hin, die zum Tod oder zu schweren Verletzungen führen kann, wenn sie nicht gemieden wird.** 

#### **VORSICHT!**

**…weist auf eine möglicherweise gefährliche Situation hin, die zu geringfügigen oder leichten Verletzungen führen kann, wenn sie nicht vermieden wird.** 

#### **VORSICHT!**

**…weist auf eine möglicherweise gefährliche Situation hin, die zu Sachschäden führen kann, wenn sie nicht vermieden wird.** 

#### **HINWEIS!**

**Wichtiger Hinweis für die Montage oder Funktion.** 

#### **1.2 Urheberschutz**

Die Betriebsanleitung und die in ihr enthaltenen Texte, Zeichnungen, Bilder und sonstige Darstellungen sind urheberrechtlich geschützt. Vervielfältigungen in jeglicher Art und Form – auch auszugsweise – sowie die Verwertung und/oder Mitteilung des Inhaltes sind ohne schriftliche Freigabeerklärung des Herstellers nicht gestattet. Zuwiderhandlungen verpflichten zu Schadensersatz. Weitere Ansprüche bleiben vorbehalten.

#### **2 Motorsteuerung MO 24**

#### **2.1 Anschlüsse der MO 24**

#### **2.1.1 Anschlussbild MO 24**

Die folgende Abbildung zeigt eine Übersicht über die Steuerung.

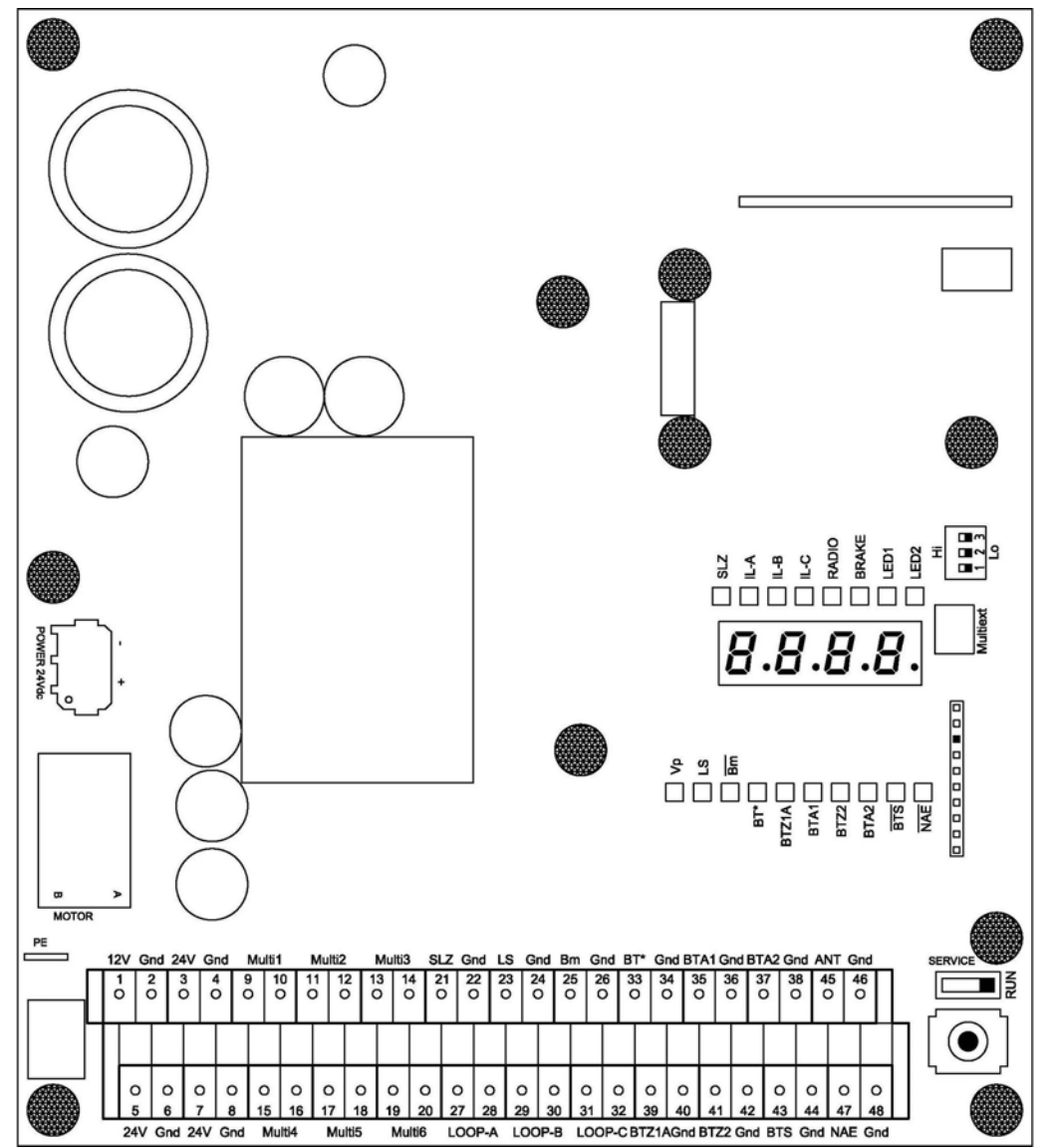

*Abbildung 1* 

#### **2.1.2 Ausgänge**

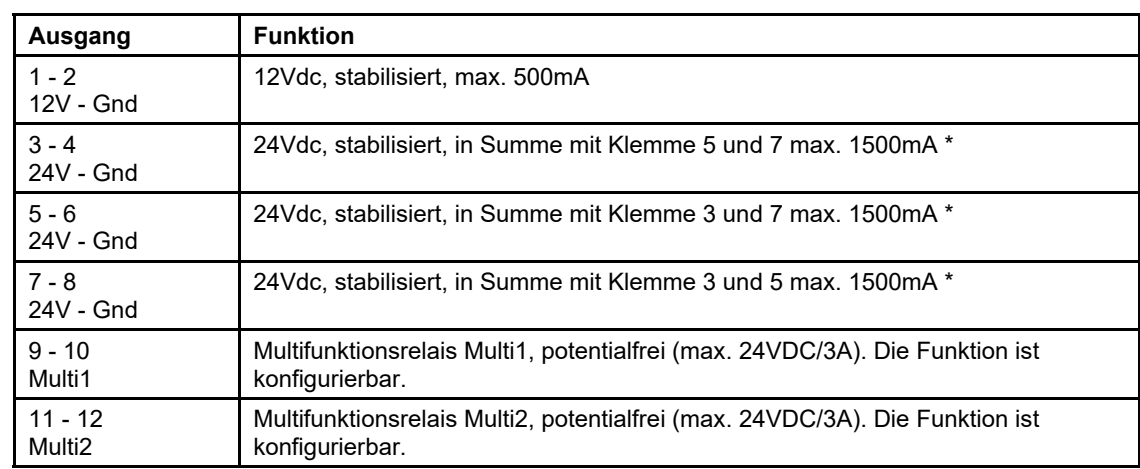

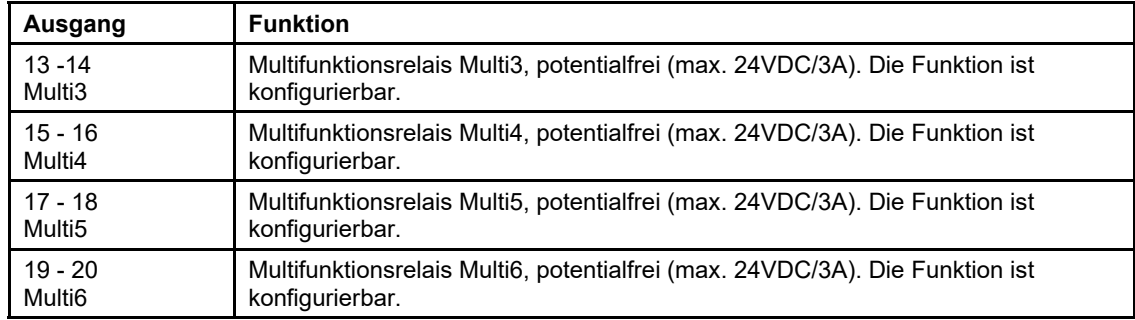

Max. 1.500mA inkl. zusätzlicher Module, wie z.B. "Modul mit 8 zusätzlichen Multifunktionsrelais" (AMR8) etc.

#### **2.1.3 Serviceschalter**

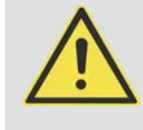

#### **WARNUNG!**

#### **Quetschgefahr durch unvorhergesehene Bewegungen der Schrankenmechanik!**  Quetschgefahr in der Schrankenmechanik.

- Schalten Sie den Serviceschalter der Schrankensteuerung für Einstellarbeiten auf "Service".
- Schalten Sie die Schranke spannungsfrei, um Arbeiten an den elektrischen Anschlüssen durchzuführen.

Wenn der **Serviceschalter** in der Stellung **RUN** steht, arbeitet die Steuerung alle Bedienbefehle ab. Befindet sich der **Serviceschalter** in der Stellung **SERVICE**, kann die Steuerung nur eingeschränkt bedient werden. Über den Joystick kann die Schranke geöffnet und geschlossen werden. Funkbefehle, Bedienbefehle über das Bussystem, Öffnungs- und Schließbefehle von den Induktionsschleifen und externe Bedienbefehle werden ignoriert.

#### **2.1.4 Eingänge**

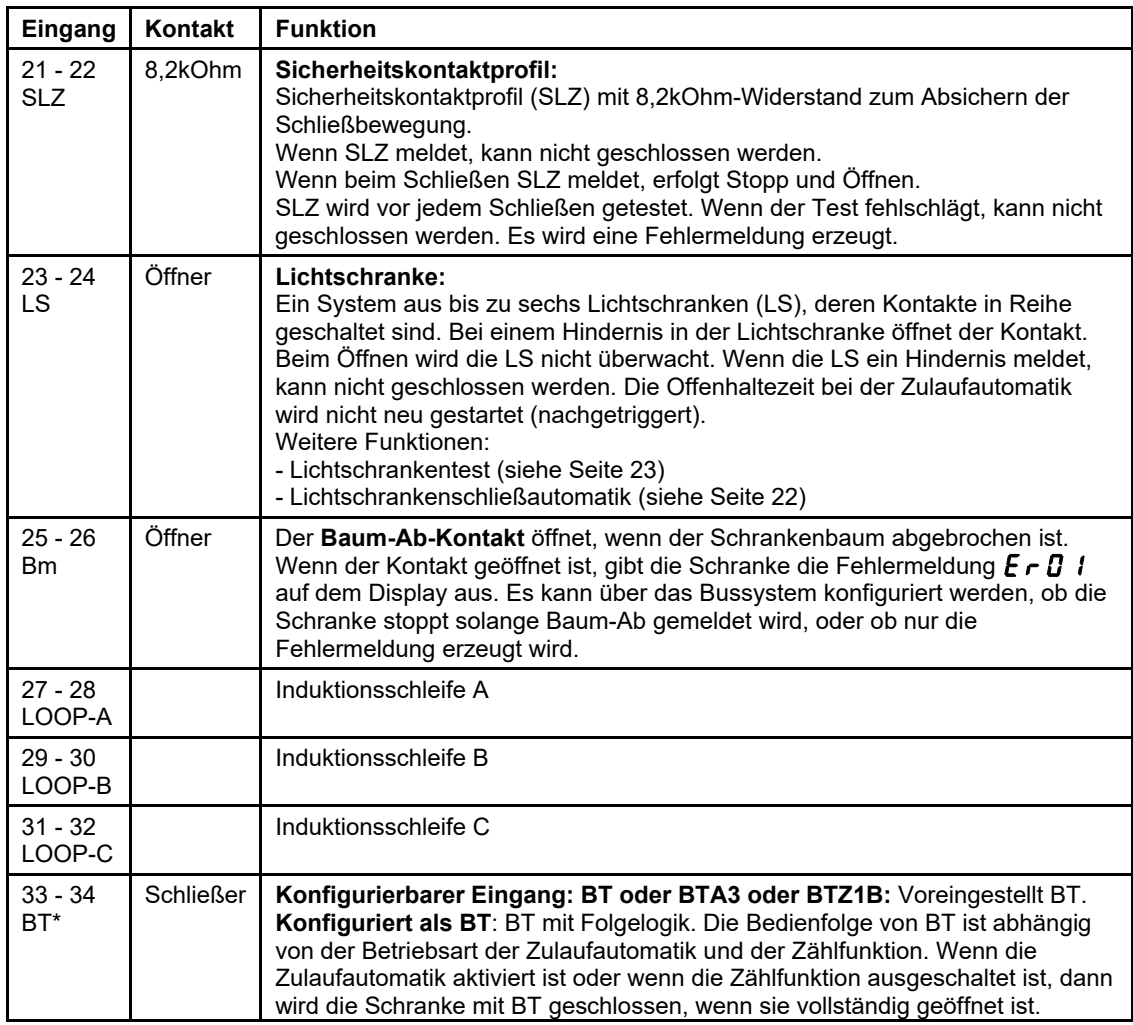

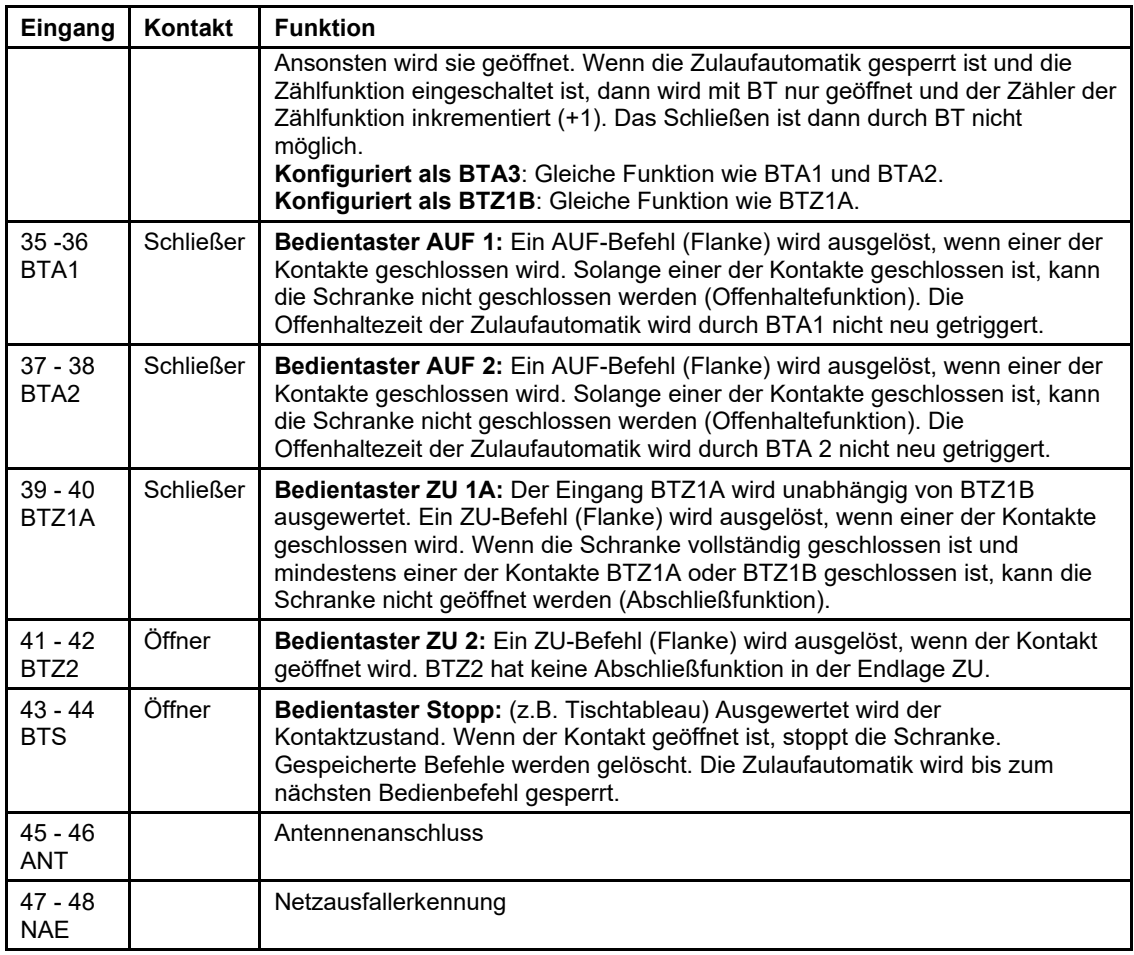

 Folgende Steuerungseingänge müssen für den Betrieb mit Bedientastern (Öffner) oder Brücken belegt werden:

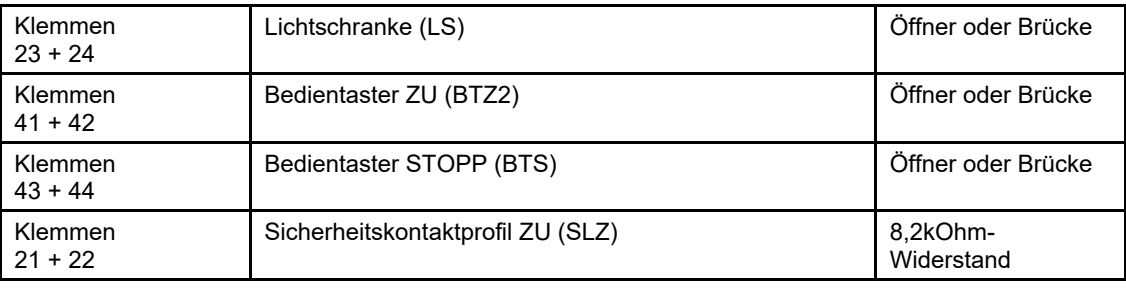

#### *Tabelle 3*

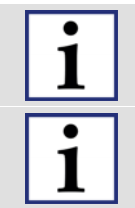

Die maximal zulässige Leitungslänge für die Anschlüsse BT, BTS, BTA1, BTA2, BTZ1A, BTZ2, LS, SLZ beträgt 30m.

Bei Leitungslängen über 30m müssen Module zum Überspannungsschutz (bauseitig) montiert werden.

**HINWEIS!**  Der Baum-ab-Kontakt (Bm) kann bei Schranken vom Typ S 5000-8000 nicht installiert werden (Fehlermeldung  $E \rightharpoondown D$  *I*).

#### **2.1.5 Leuchtanzeigen**

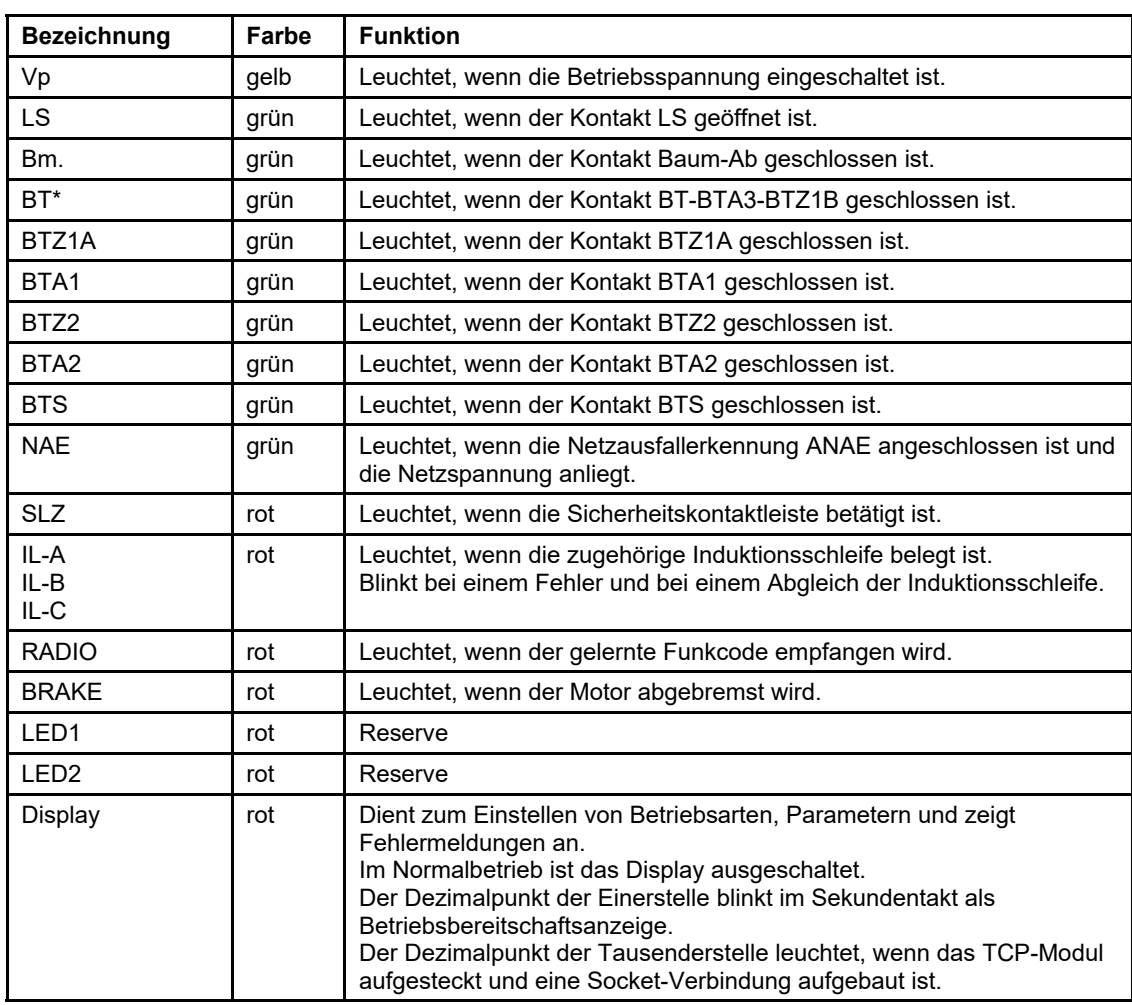

#### *Tabelle 4*

Nach der Installation und dem Anschluss aller Geräte müssen folgende LEDs leuchten:

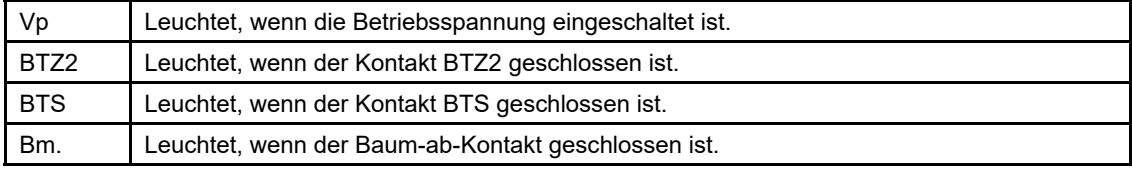

#### **2.2 Lernmenü**

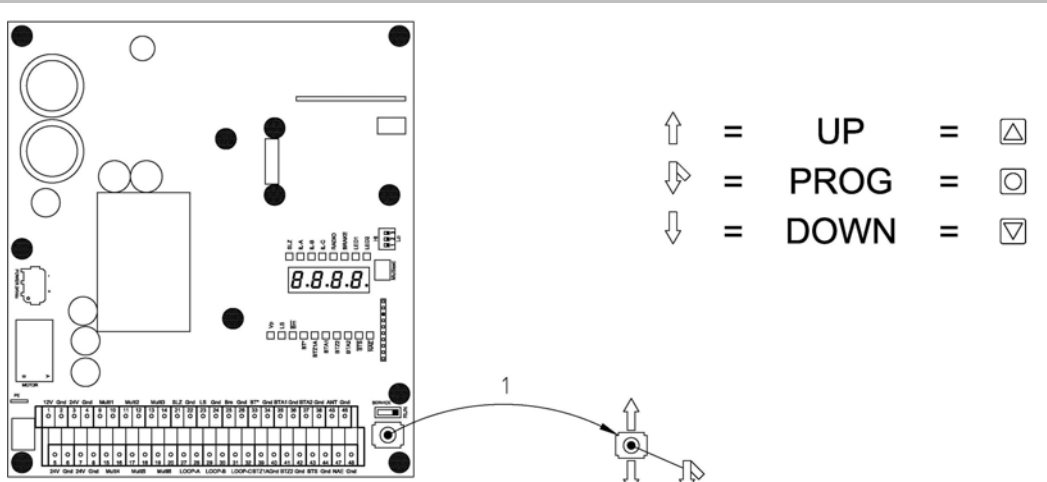

#### *Abbildung 2*

Um die Steuerung einzulernen und Betriebsparameter einzustellen stehen eine vier-stellige 7- Segment-Anzeige und ein Joystick (1) auf der Steuerungsplatine zur Verfügung. Der Joystick hat die Funktionen UP, DOWN und PROG.

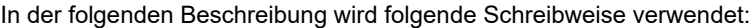

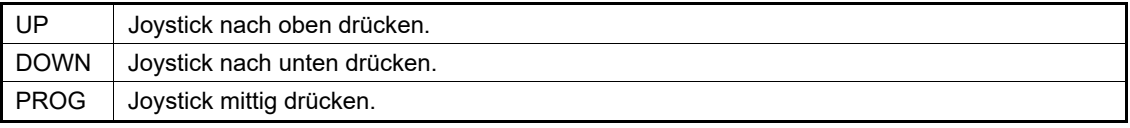

#### *Tabelle 6*

Das Lernmenü besteht aus dem Hauptmenü und den Untermenüs.

Im Normalbetrieb ist das Display ausgeschaltet. Nur der Dezimalpunkt der Einerstelle blinkt als Betriebsbereitschaftsanzeige und der Dezimalpunkt der Tausenderstelle leuchtet, wenn eine TCP-Socket-Verbindung aufgebaut ist.

#### **Navigation im Lernmenü mit dem Joystick**

Das Hauptmenü wird aktiviert, indem PROG für ca. 2s Dauer betätigt wird. Im Display erscheint dann  $P$  100. Mit UP und DOWN kann im Hauptmenü navigiert werden. Wenn der gewünschte Hauptmenüpunkt ausgewählt ist, wird er mit PROG aktiviert. Man gelangt dann in den entsprechenden Untermenüpunkt z.B. P101. Mit UP und DOWN kann jetzt im Untermenü navigiert werden. Wenn der gewünschte Untermenüpunkt ausgewählt ist, wird er mit PROG aktiviert. Hier kann jetzt der ausgewählte Parameter eingestellt werden. Mit PROG gelangt man dann in den nächsten Untermenüpunkt. Um das Untermenü zu verlassen, navigiert man mit UP oder DOWN zum Ausgang z.B. P1PP und drückt PROG. Dann gelangt man zurück in den nächsten Menüpunkt des Hauptmenüs. Um das Hauptmenü zu verlassen, muss mit UP oder DOWN zum Ausgang des Hauptmenüs PPPP navigiert werden. Mit PROG werden die Daten im EEPROM gespeichert und das Lernen beendet.

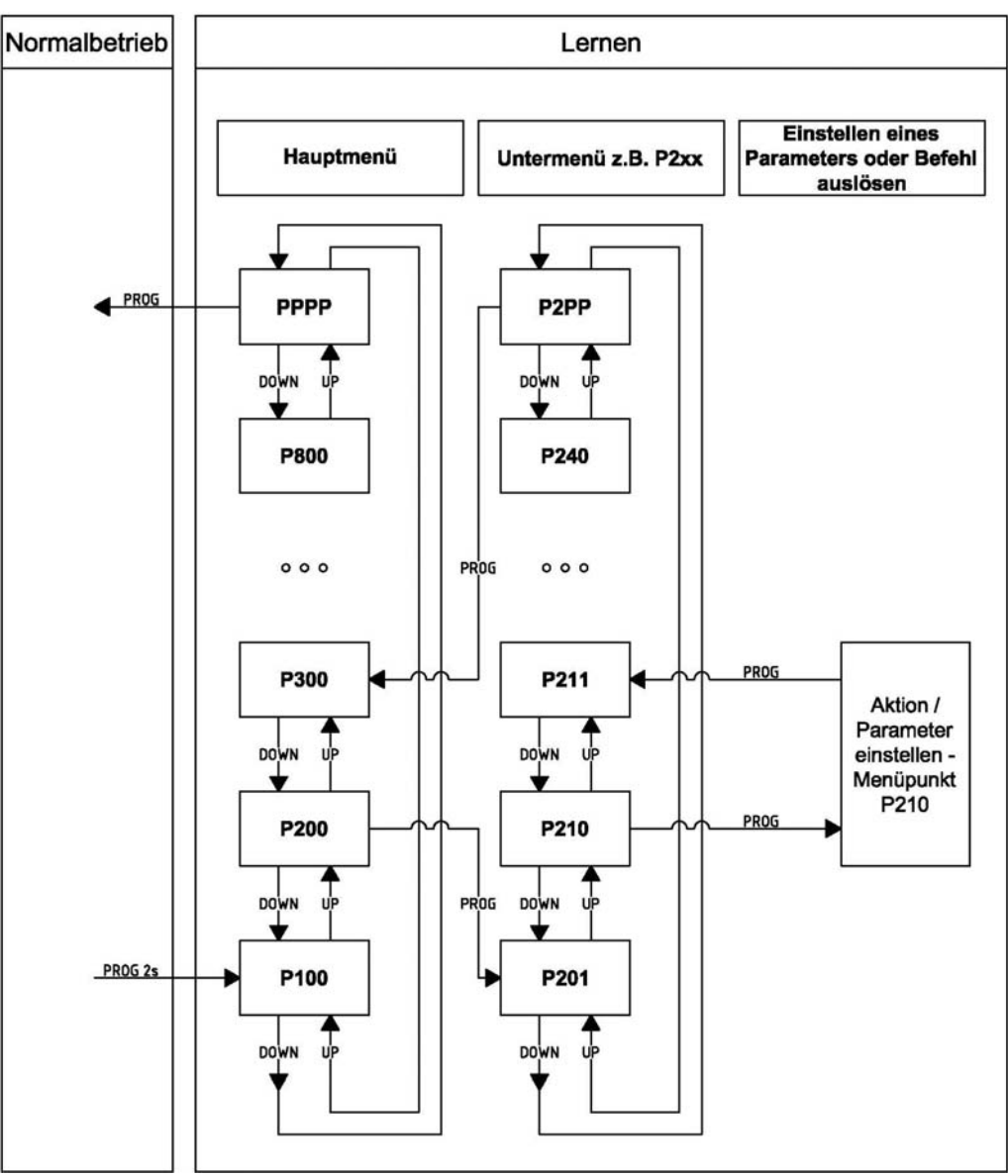

*Abbildung 3* 

#### **Einstellen einer Zahl**

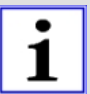

Die Eingabe einer Zahl im Menü erfolgt immer in gleicher Weise und ist deshalb nur an dieser Stelle beschrieben.

Bei Aktivierung eines Menüpunktes, bei dem eine Zahl eingestellt werden soll, wird der aktuell eingestellte Zahlenwert im Display angezeigt. Mit UP kann die Zahl erhöht werden (+1). Mit DOWN kann die Zahl verringert werden (-1). Dabei kann die Zahl "durchlaufen", wenn die Taste UP oder DOWN betätigt gehalten wird.

- Wird UP betätigt gehalten, wird nach einer Verzögerung von 1,3s die Zahl alle 0,3s um jeweils 10 erhöht.
- Wird UP weiter betätigt gehalten, wird nach einer weiteren Verzögerung von 3s die Zahl alle 0,4s um jeweils 100 erhöht.
- Wird UP weiter betätigt gehalten, wird nach einer weiteren Verzögerung von 4s die Zahl alle 0,5s um jeweils 1000 erhöht.

Bei Überschreitung des zulässigen Maximalwertes wird der Zahlwert auf den zulässigen Maximalwert gesetzt.

Hat die dargestellte Zahl eine Nachkommastelle, wird diese beim automatischen erhöhen der Zahl ("durchlaufen") auf Null gesetzt.

Das Runterzählen erfolgt mit DOWN in gleicher Weise.

Ist die gewünschte Zahl eingestellt, wird der Menüpunkt mit PROG verlassen.

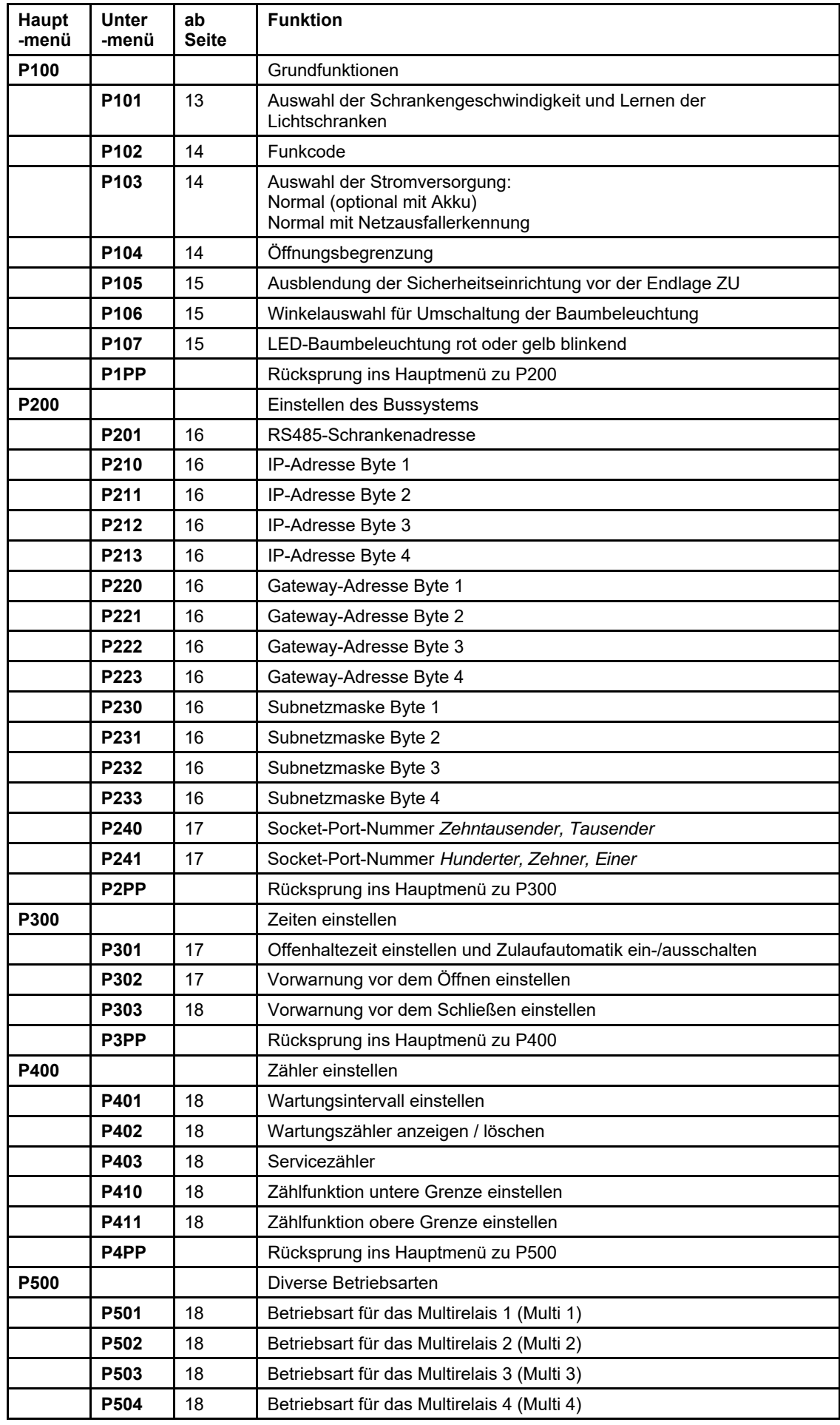

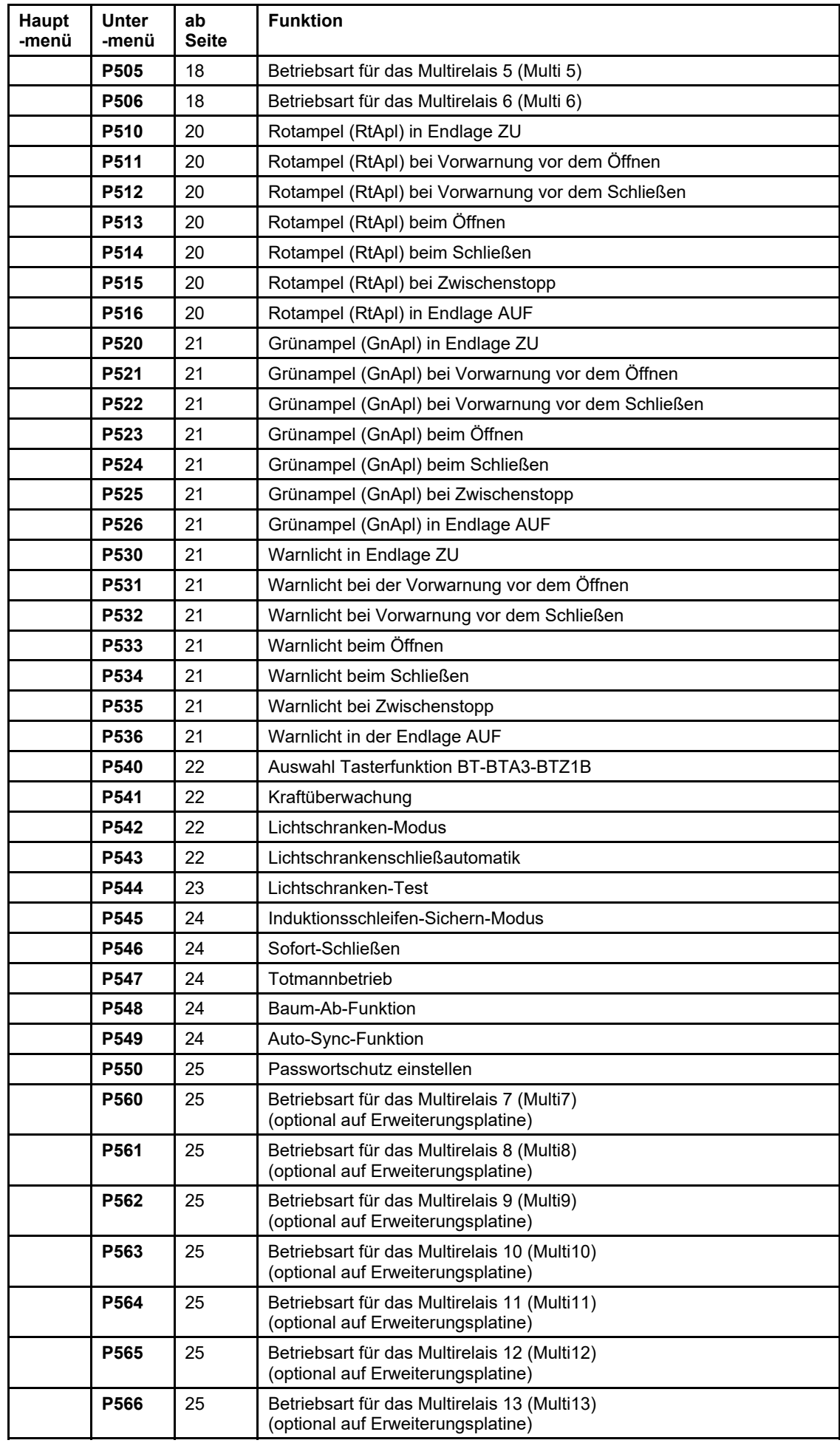

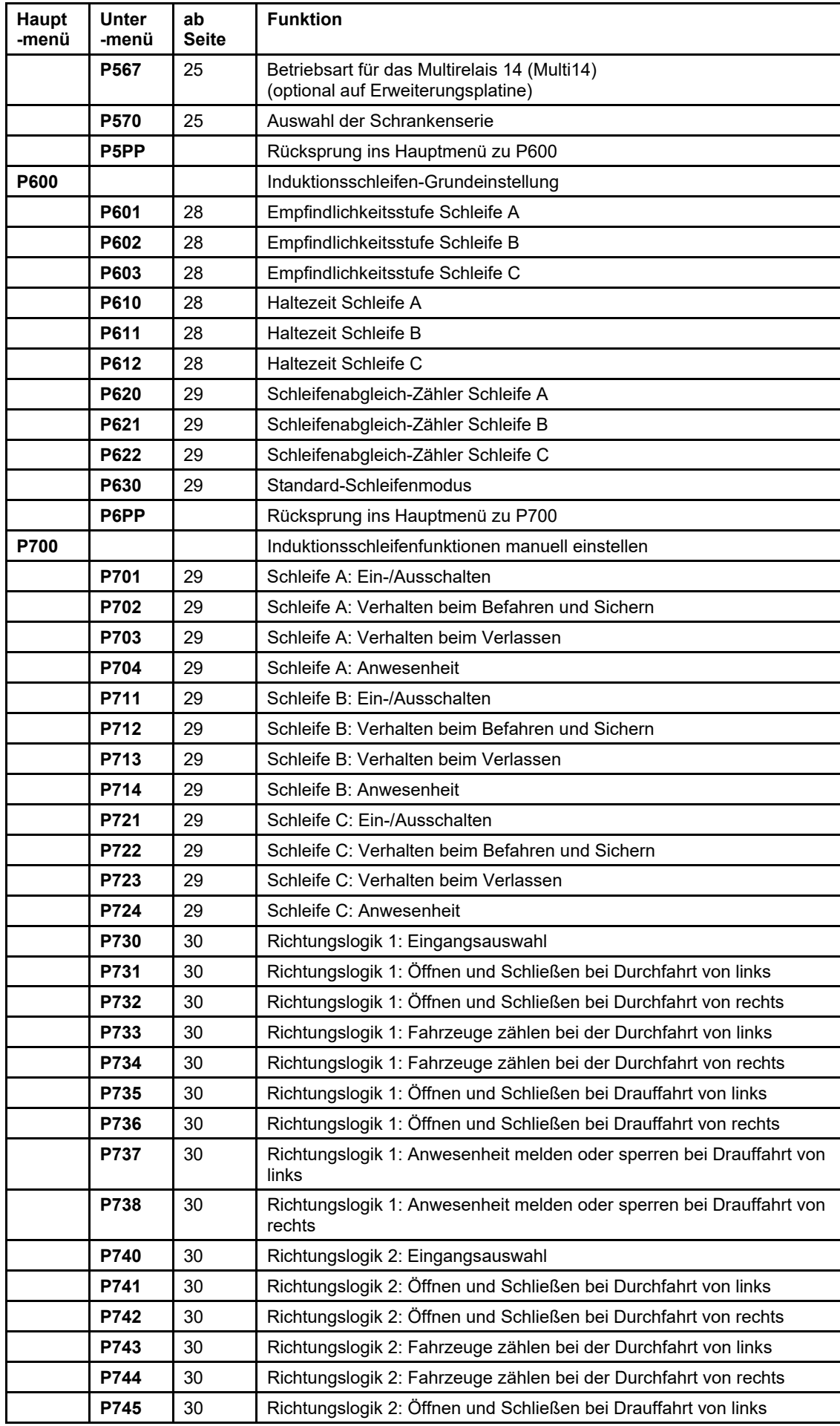

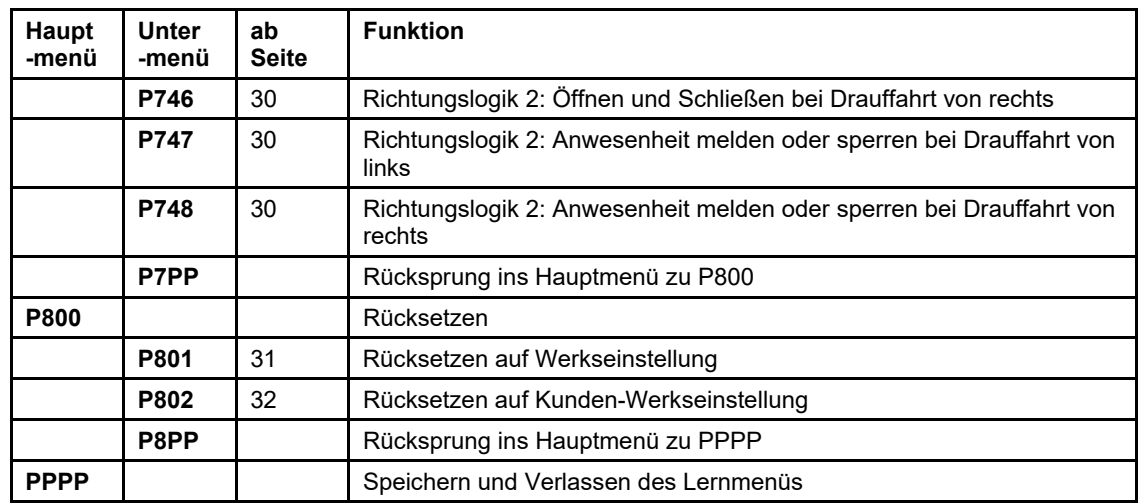

#### **2.2.1 Menü P100 – Grundfunktionen**

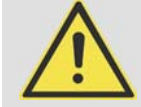

1

#### **WARNUNG!**

**Während der Einstellarbeiten können durch externe Befehle Schrankenbewegungen ausgelöst werden, d.h. der Motor und damit ALLE beweglichen Teile können unvorhergesehen bewegt werden.** 

Rotierende und/oder linear bewegliche Bauteile können schwere Verletzungen verursachen.

- Während der Einstellarbeiten den Serviceschalter von "RUN" auf "SERVICE" schalten.
- Während des Betriebs nicht in laufende Teile eingreifen oder an sich bewegenden Bauteilen hantieren.

Folgende LEDs müssen für die Betriebsbereitschaft der Schranke leuchten:

- LED **Vp** (Versorgungsspannung)
- LED **Bm.** (Baum-Ab-Kontakt)
- LED **BTS** (Stopp-Taster)
- LED **NAE** (wenn optionale Netzausfallerkennung angeschlossen)

#### **2.2.1.1 P101 – Auswahl der Schrankengeschwindigkeit und Lernen der Lichtschranken**

Bei Aktivierung des Menüpunktes wird im Display die aktuell eingestellte Schrankengeschwindigkeit angezeigt:

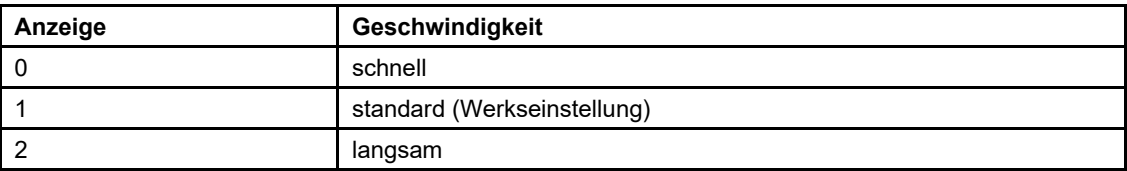

*Tabelle 8* 

Die Schrankengeschwindigkeit kann durch UP und DOWN verändert werden. Die gewünschte Geschwindigkeit wird eingestellt und mit PROG bestätigt. Dann wird  $\lfloor r \nvert 1$  angezeigt. Wenn der Lichtschrankentest aktiviert ist, wird die Anzahl der angeschlossenen Lichtschranken gelernt. Ansonsten wird dieser Schritt übersprungen und es erfolgt ein Rücksprung in den Menüpunkt P102.

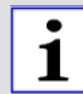

Im Menüpunkt P101 können mehrere Fehler auftreten, die zu einem Abbruch führen. Um den Menüpunkt erneut zu starten, drücken Sie kurz auf PROG. Um die Funktion abzubrechen und in das Menü zurückzukehren drücken und halten Sie PROG für 5s.

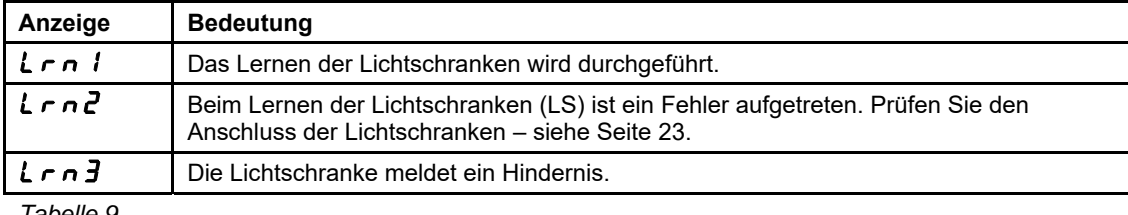

#### **2.2.1.2 P102 – Lernen oder Löschen des Funkcodes**

Bei Aktivierung des Menüpunktes wird im Display zunächst angezeigt, ob ein Funkcode gelernt ist (Anzeige  $HHHH$  / kein Funkcode Anzeige  $---$ ). *Lernen des Funkcodes* 

**PROG** wird kurz betätigt. Das Display zeigt  $5E \nvert d$  an. Senden Sie den gewünschten Funkcode durch Betätigen des codierten Handsenders. Wird ein Funkcode empfangen, so wird  $\sigma \sigma \sigma$ angezeigt. Danach ist dieser Punkt abgeschlossen und es erfolgt ein Rücksprung in den Menüpunkt P102.

*Löschen des Funkcodes* 

**PROG** wird betätigt und betätigt gehalten. Das Display zeigt  $5E \nmid d$  an. Nach 5s wechselt die Anzeige auf  $-\cdots$ -. Dann wird PROG losgelassen. Der Funkcode wird gelöscht. Danach ist dieser Punkt abgeschlossen und es erfolgt ein Rücksprung in den Menüpunkt P102. *Abbrechen, ohne den Funkcode zu ändern* 

**PROG** wird kurz betätigt. Das Display zeigt  $5E \nvert d$  an. PROG wird noch einmal kurz betätigt. Danach ist dieser Punkt abgeschlossen und es erfolgt ein Rücksprung in den Menüpunkt P102.

#### **2.2.1.3 P103 – Einstellen der Stromversorgung**

Bei Aktivierung des Menüpunktes wird im Display der aktuelle Wert für die eingestellte Stromversorgung angezeigt:

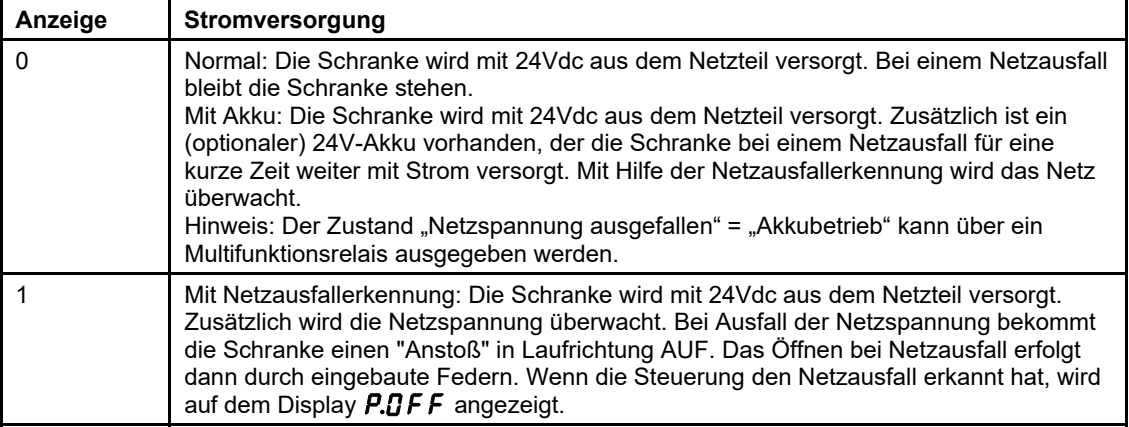

*Tabelle 10* 

Danach ist dieser Punkt abgeschlossen und es erfolgt ein Rücksprung in den Menüpunkt P104.

#### **2.2.1.4 P104 – Einstellen der Öffnungsbegrenzung**

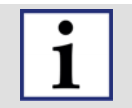

#### **HINWEIS!**

- Die Funktion "Öffnungsbegrenzung" ist für Schranken vom Typ S 5000-8000 gesperrt.
- Wenn unter Menüpunkt P570 eine Schranke vom Typ S 5000-8000 ausgewählt ist, kann unter dem Menüpunkt P104 kein Wert ≠ 0 eingestellt werden.
- Wenn unter Menüpunkt P570 eine Schranke vom Typ S 5000-8000 ausgewählt wird, wird automatisch unter dem Menüpunkt P104 der Wert 0 eingestellt.

Mit der Öffnungsbegrenzung wird festgelegt, wie weit der Schrankenbaum im Betrieb öffnen soll. Die normale Öffnungsweite ist 90° (Endlage AUF). Im Falle einer niedrigen Decke oder einem Hindernis oberhalb der Schranke, kann die Öffnungsweite begrenzt werden. In diesem Fall stoppt die Schranke beim Öffnen vorzeitig. Der Motor hält den Schrankenbaum in dieser Position fest. Bei Aktivierung des Menüpunktes wird im Display der aktuelle Wert für die Öffnungsbegrenzung angezeigt:

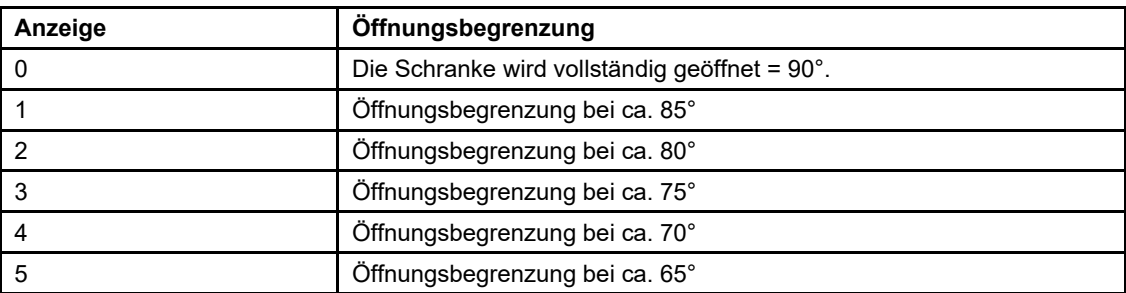

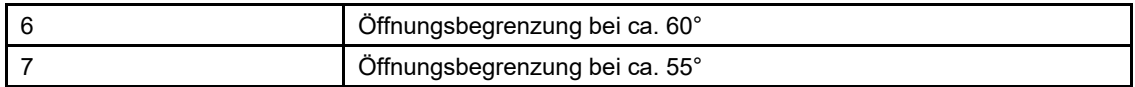

Danach ist dieser Punkt abgeschlossen und es erfolgt ein Rücksprung in den Menüpunkt P105.

#### **2.2.1.5 P105 – Einstellen der Ausblendung der Sicherheitsfunktion**

Mit der Ausblendung der Sicherheitsfunktion wird festgelegt, ob die Sicherheitseinrichtungen Lichtschranke (LS), Sicherheitskontaktleiste ZU (SLZ) und Sichern durch Induktionsschleife in dem ausgewählten Bereich vor der Endlage ZU ausgewertet oder ausgeblendet werden. Bei Aktivierung des Menüpunktes wird im Display der aktuelle Wert für die Ausblendung der

Sicherheitsfunktion angezeigt:

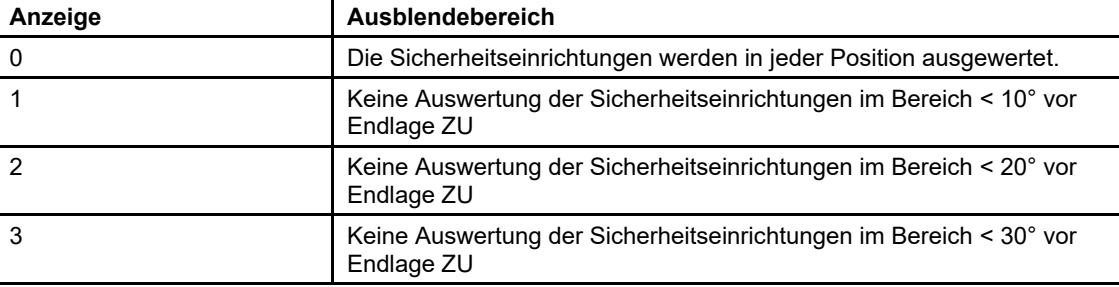

*Tabelle 12* 

Danach ist dieser Punkt abgeschlossen und es erfolgt ein Rücksprung in den Menüpunkt P106.

#### **2.2.1.6 Menüpunkte P106-107 – LED-Baumbeleuchtungsprofil**

Die nachfolgende Tabelle beschreibt die möglichen Funktionen der LED-Baumbeleuchtung.

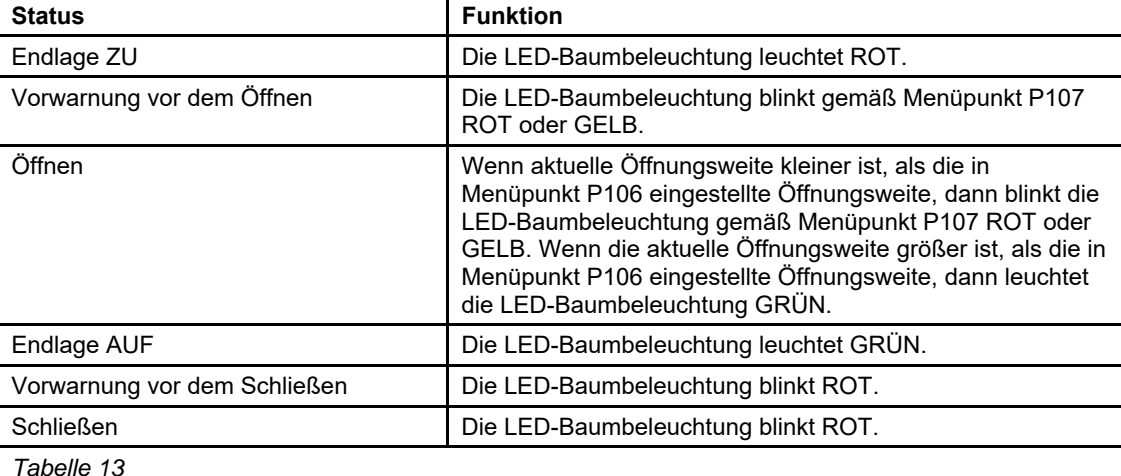

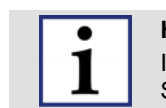

**HINWEIS!** 

In Abhängigkeit von den angeschlossenen 24Vdc-Verbrauchern muss ggf. ein zusätzliches Netzteil zur Spannungsversorgung installiert werden.

#### **2.2.1.6.1 P106 – Einstellen der Öffnungsweite für LED-Baumbeleuchtung**

Mit diesem Parameter wird festgelegt, wann das LED-Baumbeleuchtungsprofil beim Öffnen von rot bzw. gelb blinkend auf grün umschalten soll. Die Werkseinstellung ist 0 entsprechend 90° (Endlage AUF).

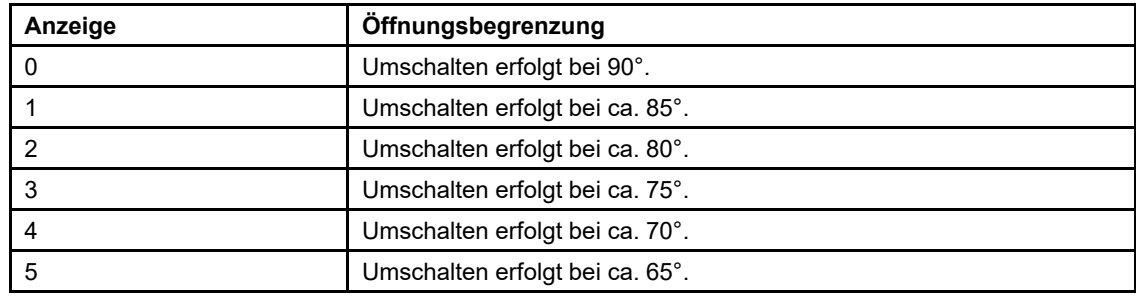

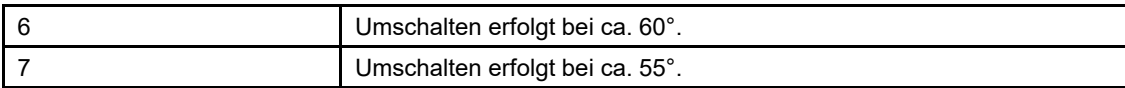

Danach ist dieser Punkt abgeschlossen und es erfolgt ein Rücksprung in den Menüpunkt P107.

#### **2.2.1.6.2 P107 – LED-Baumbeleuchtung ROT - GELB**

1

#### **HINWEIS!**

**Der Menüpunkt P107 darf nur bei Verwendung des ELKA-Zubehörartikels "LED-Baumbeleuchtung im Gummiprofil" bzw. des entsprechenden Nachrüstsatzes aktiviert werden!**

- Die Spannungsversorgung für die **GRÜNEN LEDs** muss über ein Multifunktionsrelais (Multi1 bis Multi6 bzw. Multi7 bis Multi14) erfolgen. Für das entsprechende Multifunktionsrelais muss die Betriebsart **35** gewählt werden.
- Die Spannungsversorgung für die **ROTEN LEDs** muss über ein Multifunktionsrelais (Multi1 bis Multi6 bzw. Multi7 bis Multi14) erfolgen. Für das entsprechende Multifunktionsrelais muss die Betriebsart **36** gewählt werden.

Mit diesem Parameter wird festgelegt, ob das LED-Baumbeleuchtungsprofil beim Öffnen (und bei der Vorwarnung vor dem Öffnen) ROT oder GELB blinkt.

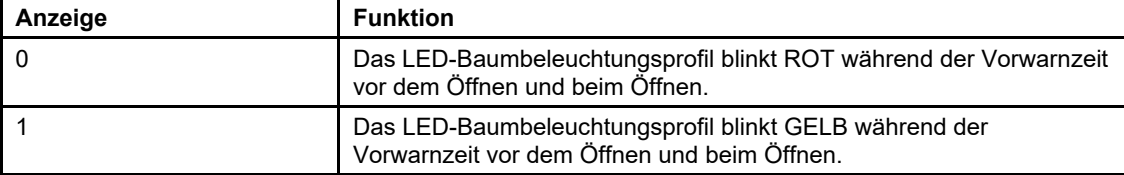

*Tabelle 15* 

Danach ist dieser Punkt abgeschlossen und es erfolgt ein Rücksprung in das Hauptmenü P1PP.

#### **2.2.2 Menü P200 – Einstellungen Bussystem**

#### **2.2.2.1 P201 – RS485-Schrankenadresse**

Die RS485-Busadresse wird hier dezimal eingestellt. Erlaubt sind die Adressen **16** = 0x10 bis **254** = 0xFE.

Werkseinstellung: 16

#### **2.2.2.2 P210-P213 – IP-Adresse**

Die 4 Byte der IP-Adresse werden in dezimaler Form unter P210 bis P213 eingestellt.

Beispiel: Für 192.168.0.200 müssen folgende Einstellungen vorgenommen werden:

- P210 = 192
- $P211 = 168$
- $P212 = 0$
- P213 = 200

Werkseinstellung: 192.168.0.200.

#### **2.2.2.3 P220-P223 – Gateway-Adresse**

Die 4 Byte der Gateway-Adresse werden in dezimaler Form unter P220 bis P223 eingestellt.

Beispiel: Für 192.168.0.1 müssen folgende Einstellungen vorgenommen werden:

- P220 = 192
- $P221 = 168$
- $P222 = 0$
- $P223 = 1$

Werkseinstellung: 192.168.0.1.

#### **2.2.2.4 P230-P233 – Subnetz-Maske**

Die 4 Byte der Subnetz-Maske werden in dezimaler Form unter P230 bis P233 eingestellt.

Beispiel: Für 255.255.255.0 müssen folgende Einstellungen vorgenommen werden:

- P230 = 255
- P231 = 255
- P232 = 255
- $P233 = 0$

Werkseinstellung: 255.255.255.0.

#### **2.2.2.5 P240-P241 – Socket-Port-Nummer**

Die Socket-Port-Nummer ist eine16-Bit-Zahl mit dem Zahlenbereich 0 bis 65535. Die Port-Nummer wird in Zehntausender- und Tausenderstelle, sowie Hunderter-, Zehner- und Einerstelle zerlegt. Die Zehntausender- und Tausenderstelle wird in P240 eingestellt. Die Hunderter-, Zehner- und Einerstelle wird in P241 eingestellt.

Beispiel: Für 52719 müssen folgende Einstellungen vorgenommen werden:

- $P240 = 52$
- P241 = 719

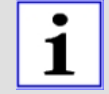

Wenn unter P240 die Zahl 65 eingestellt ist, kann unter P241 nur von 000 bis 535 eingestellt werden. Wenn unter P241 eine Zahl > 535 eingestellt ist, kann unter P240 nur von 00 bis 64 eingestellt werden. *Alternative:*

Man kann unter P240 jede Zahl zwischen 00 und 65 und unter P241 jede Zahl zwischen 000 und 999 einstellen. Beim Speichern von P240 wird der Wert in P241 geprüft und ggf. automatisch korrigiert. Beim Speichern von P241 wird der Wert in P240 geprüft und ggf. automatisch korrigiert, so dass für die Port-Nummer insgesamt eine Zahl im Bereich von 00000 bis 65535 eingestellt ist.

Werkseinstellung: 52719 (=0xcdef)

#### **2.2.3 Menü P300 – Einstellungen div. Zeiten**

#### **2.2.3.1 P301 – Offenhaltezeit / Zulaufautomatik**

Die Schranke kann automatisch schließen. Wenn die Zulaufautomatik eingeschaltet ist, beginnt die gelernte Offenhaltezeit abzulaufen, sobald die Schranke die Endlage Auf erreicht hat. Wenn die Offenhaltezeit abgelaufen ist, schließt die Schranke automatisch. Im Menüpunkt P301 kann die Offenhaltezeit für die Zulaufautomatik im Bereich von 0,0s bis 655,0s eingestellt werden. Mit dem Wert 0,0s ist die Zulaufautomatik ausgeschaltet.

Werkseinstellung: 0,0s = keine Zulaufautomatik

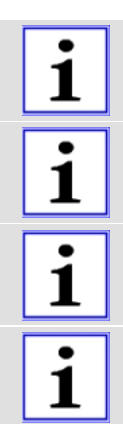

Wenn die Schranke geöffnet ist und ein Stopp-Befehl gegeben wird, wird die Zulaufautomatik gesperrt. Die Zulaufautomatik wird erst wieder freigegeben, wenn erneut bedient wird.

Nach Netzeinschalten oder Beenden des Lernens schließt eine vollständig geöffnete Schranke mit eingeschalteter Zulaufautomatik nach Ablauf der Offenhaltezeit.

Die Offenhaltezeit der Zulaufautomatik wird durch BTA1 bis BTA3 nicht neu gestartet (nachgetriggert).

#### **HINWEIS!**

Erfolgt trotz eingeschalteter Zulaufautomatik kein automatisches Schließen, überprüfen Sie bitte folgende Punkte:

- Ist eine Lichtschranke angeschlossen und deren Schaltkontakt unterbrochen?
- Ist eine Induktionsschleife mit den Funktionen "Sichern" oder "Öffnen" aktiviert und belegt?
- Wird die Schrankenmechanik blockiert, sodass das Erreichen der Endlage AUF nicht möglich ist? Dies ist möglich, wenn durch Vandalismus die Schrankenmechanik (Klemmverbindungen auf der Hauptwelle) verstellt wurde.

#### **2.2.3.2 P302 – Vorwarnzeit (Öffnen)**

Im Menüpunkt P302 kann die Vorwarnzeit vor dem Öffnen im Bereich von 0,0s bis 655,0s eingestellt werden. Mit dem Wert 0,0s ist die Vorwarnzeit vor dem Öffnen ausgeschaltet.

Werkseinstellung: 0,0s = keine Vorwarnzeit vor dem Öffnen

#### **2.2.3.3 P303 – Vorwarnzeit (Schließen)**

Im Menüpunkt P303 kann die Vorwarnzeit vor dem Schließen im Bereich von 0,0s bis 655,0s eingestellt werden. Mit dem Wert 0,0s ist die Vorwarnzeit vor dem Schließen ausgeschaltet.

Werkseinstellung: 0,0s = keine Vorwarnzeit vor dem Schließen

#### **2.2.4 Menü P400 – Einstellungen div. Zähler**

#### **2.2.4.1 P401 – Wartungsintervall**

Bei jeder Schrankenbewegung wird der Wartungszähler inkrementiert (+1). Wenn der Wartungszähler höher ist als das eingestellte Wartungsintervall, dann wird die Wartungsmeldung erzeugt. In diesem Fall kann z.B. ein Multifunktionsrelais eingeschaltet werden. Der Einstellbereich ist 1000 bis 9999000 in Vielfachen von 1000.

Werkseinstellung: 250 (entspricht 250.000)

Die Steuerung besitzt einen Betriebsstundenzähler. Er kann über das Bussystem ausgelesen werden.

#### **2.2.4.2 P402 – Wartungszähler**

Mit dem Menüpunkt P402 kann der Wert des Wartungszählers angezeigt und gelöscht werden. Bei jeder Schrankenbewegungen wird der Wartungszähler inkrementiert (+1). Angezeigt wird der Wartungszähler nur in Vielfachen von 1000.

Beispiel: Die Anzeige 3455 bedeutet dann mehr als 3.456.000 und weniger als 3.457.000 Bewegungen.

Um den Menüpunkt zu verlassen, muss PROG kurz betätigt werden. Um den Wartungszähler zu löschen und den Menüpunkt zu verlassen, muss PROG für 5s betätigt werden.

#### **2.2.4.3 P403 – Servicezähler anzeigen**

Mit dem Menüpunkt P403 kann der Wert des Servicezählers angezeigt werden. Bei jeder Schrankenbewegungen wird der Wartungszähler inkrementiert (+1). Angezeigt wird der Servicezähler nur in Vielfachen von 1000.

Beispiel: Die Anzeige  $3455$  bedeutet dann mehr als 3.456.000 und weniger als 3.457.000 Bewegungen.

Um den Menüpunkt zu verlassen, muss PROG kurz betätigt werden. Der Servicezähler kann nur angezeigt, aber nicht gelöscht werden.

#### **2.2.4.4 P410-P411 – obere und untere Grenze Zählfunktion**

Die Schranke wird über einen Befehlszähler gesteuert. Jeder AUF-Befehl inkrementiert den Zähler (+1), jeder ZU-Befehl dekrementiert den Zähler (-1). Das Umschalten des Befehlszählers von 0 auf 1 löst das Öffnen aus, das Umschalten von 1 auf 0 löst das Schließen der Schranke aus. Der Zähler kann bis zur oberen Grenze inkrementiert und zur unteren Grenze dekrementiert werden. Der Einstellbereich für die untere Grenze ist -9 bis 0 und für die obere Grenze 1 bis 9.

Beispiel: untere Grenze = 0, obere Grenze = 3

Durch 3 aufeinanderfolgende AUF-Signale wird der Zähler wie folgt gesetzt: 0 – 1 – 2 – 3. Die Schranke öffnet einmal und bleibt in der Position AUF.

Durch 2 aufeinanderfolgende ZU-Signale wird der Zähler wie folgt gesetzt: 3 – 2 – 1. Die Schranke bleibt in der Position AUF. Erst durch einen weiter ZU-Befehl erfolgt das Umschalten von 1 auf 0 und somit das Schließen der Schranke.

Werkseinstellung: obere Grenze = 1 Werkseinstellung: untere Grenze = 0

#### **2.2.5 Menü P500 – Diverse Betriebsarten**

#### **2.2.5.1 P501-P506 – Betriebsarten für Multirelais 1 bis Multirelais 6**

Die Steuerung besitzt sechs potentialfreie Multifunktionsrelais (Multi1 bis Multi6), die 24V/1A schalten können. Optional kann eine Erweiterungsplatine angeschlossen werden, auf der sich weitere 8 Multifunktionsrelais befinden (Multi7 bis Multi14).

Die Betriebsart der sechs (optional vierzehn) Multirelais kann gemäß der folgenden Tabelle ausgewählt werden.

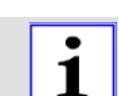

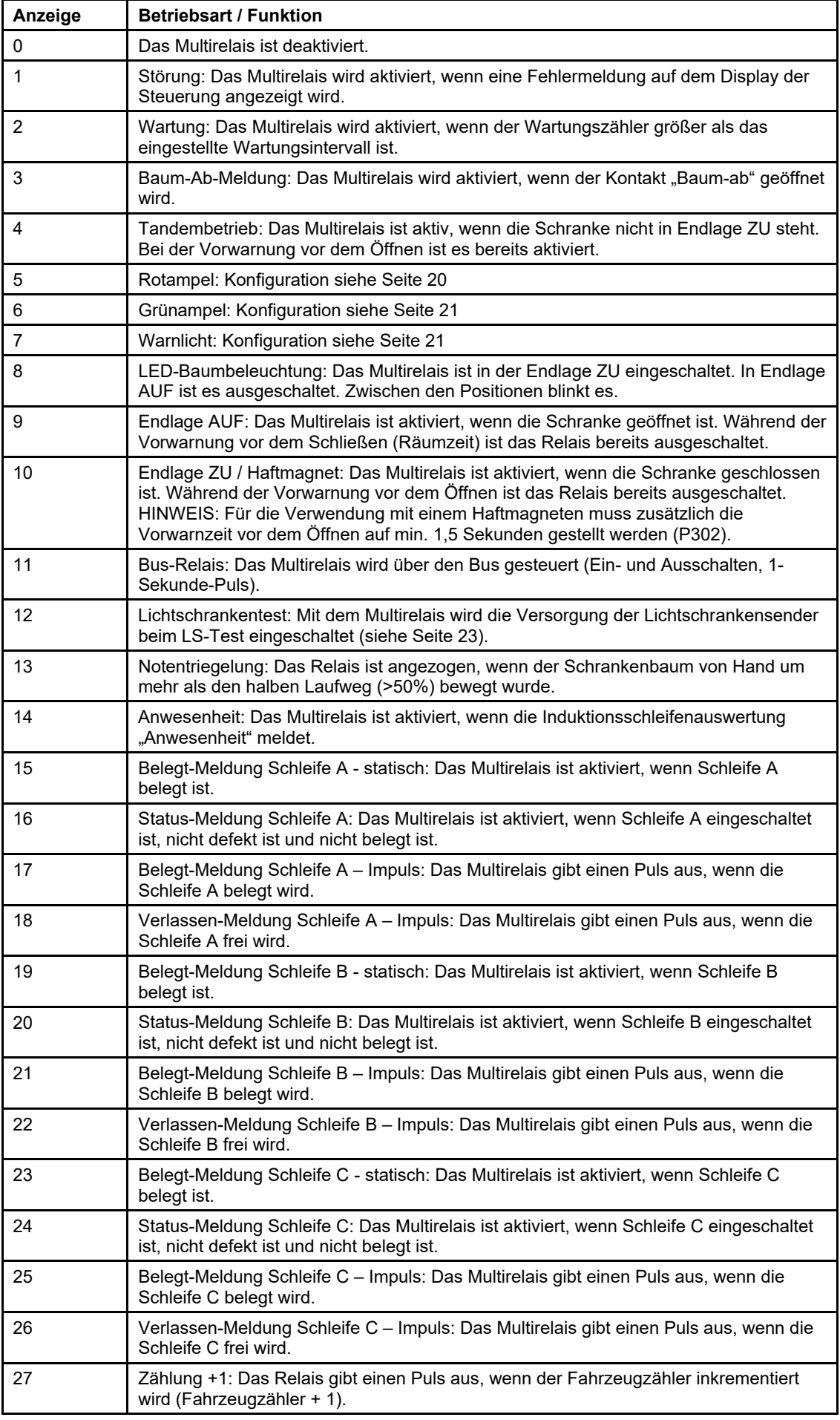

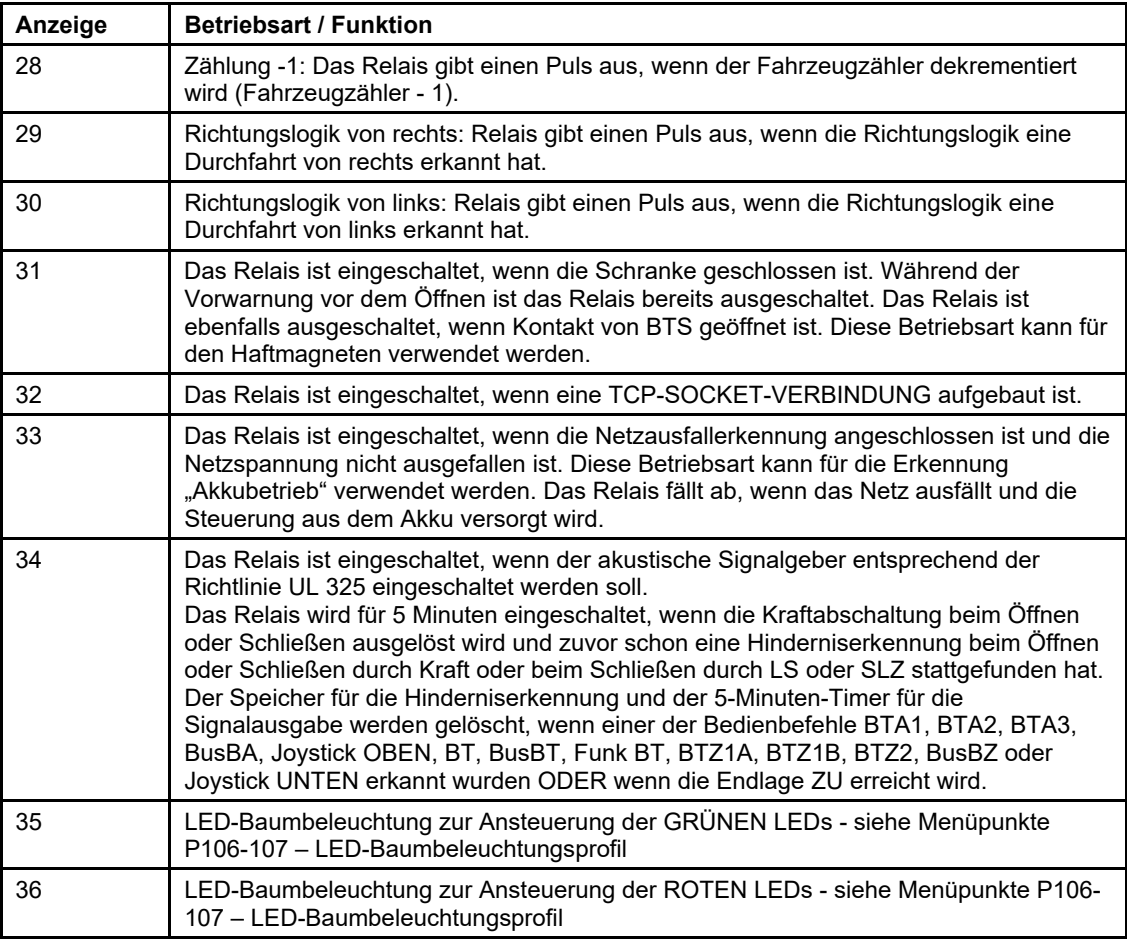

1

Die Multirelais arbeiten unabhängig voneinander. Es ist daher möglich, die gleiche Funktion bei mehreren Multirelais einzustellen.

#### **2.2.5.2 P510-P516 – Betriebsarten für Rotampel**

Die Steuerung besitzt sechs Multifunktionsrelais. Das Multirelais 5 ist werkseitig für eine Rotampel vorgesehen, kann aber auch anders verwendet werden - siehe Seite 18. Die folgende Tabelle zeigt die möglichen Betriebsarten für die Rotampel.

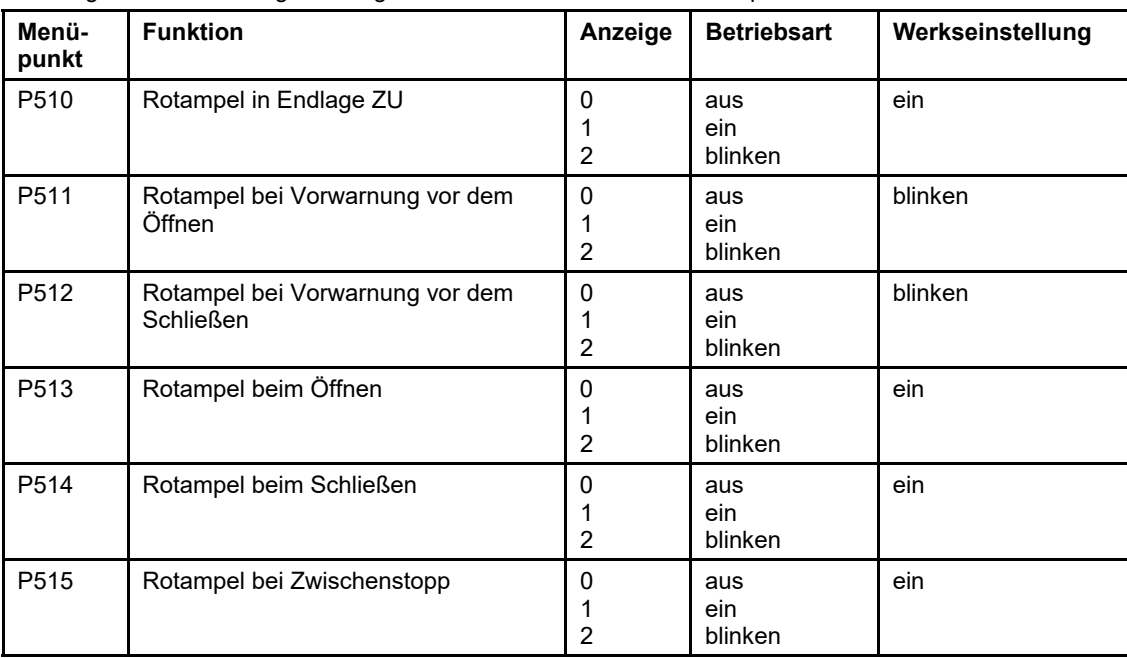

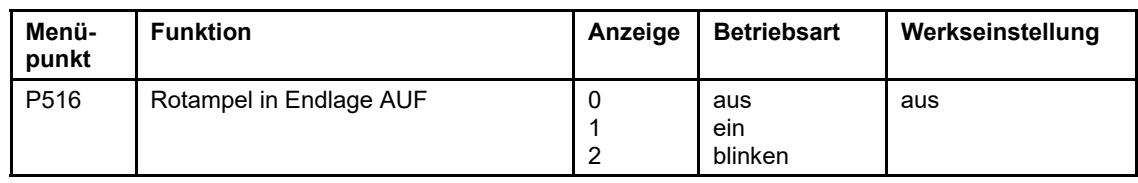

#### **2.2.5.3 P520-P526 – Betriebsarten für Grünampel**

Die Steuerung besitzt sechs Multifunktionsrelais. Das Multirelais 6 ist werkseitig für eine Grünampel vorgesehen, kann aber auch anders verwendet werden - siehe Seite 18. Die folgende Tabelle zeigt die möglichen Betriebsarten für die Grünampel.

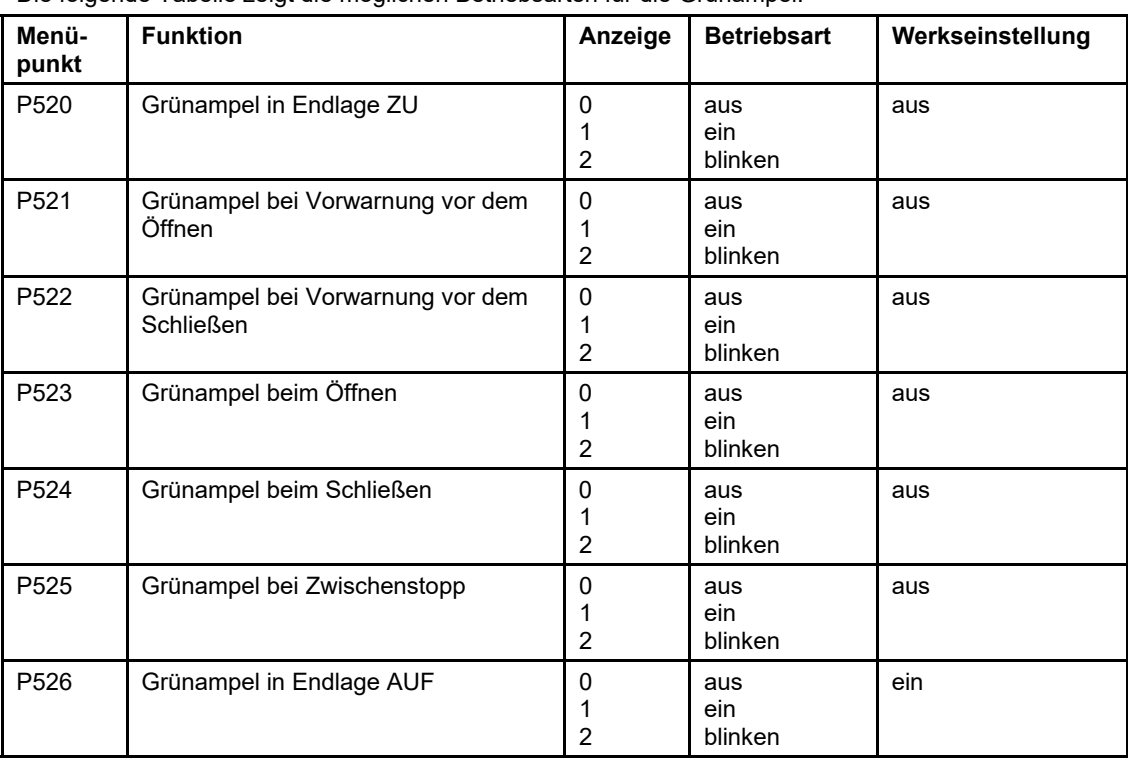

*Tabelle 18* 

#### **2.2.5.4 P530-P536 – Betriebsarten für Warnlicht**

Für das Warnlicht steht kein separates Relais zur Verfügung. Das Warnlicht kann an ein Multirelais angeschlossen werden. Das Multirelais muss dann in die Betriebsart Warnlicht geschaltet werden siehe Seite 18.

Die folgende Tabelle zeigt die möglichen Betriebsarten für das Warnlicht.

| Menü-<br>punkt   | <b>Funktion</b>                               | Anzeige | <b>Betriebsart</b>    | Werkseinstellung |
|------------------|-----------------------------------------------|---------|-----------------------|------------------|
| P <sub>530</sub> | Warnlicht in Endlage ZU                       | 0<br>2  | aus<br>ein<br>blinken | aus              |
| P531             | Warnlicht bei Vorwarnung vor dem<br>Öffnen    | 0<br>2  | aus<br>ein<br>blinken | ein              |
| P <sub>532</sub> | Warnlicht bei Vorwarnung vor dem<br>Schließen | 0<br>2  | aus<br>ein<br>blinken | ein              |
| P <sub>533</sub> | Warnlicht beim Öffnen                         | 0<br>2  | aus<br>ein<br>blinken | ein              |
| P534             | Warnlicht beim Schließen                      | 0<br>2  | aus<br>ein<br>blinken | ein              |
| P <sub>535</sub> | Warnlicht bei Zwischenstopp                   | 0       | aus                   | aus              |

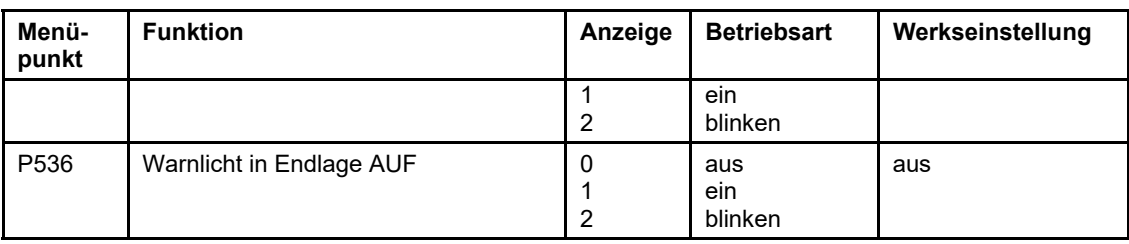

#### **2.2.5.5 P540 – Auswahl Tasterfunktion BT-BTA3-BTZ1B**

Für die Funktionen BT, BTA3 und BTZ1B steht nur ein gemeinsamer Eingang zur Verfügung. Im Menüpunkt P540 kann eingestellt werden, welche Funktion der Eingang hat.

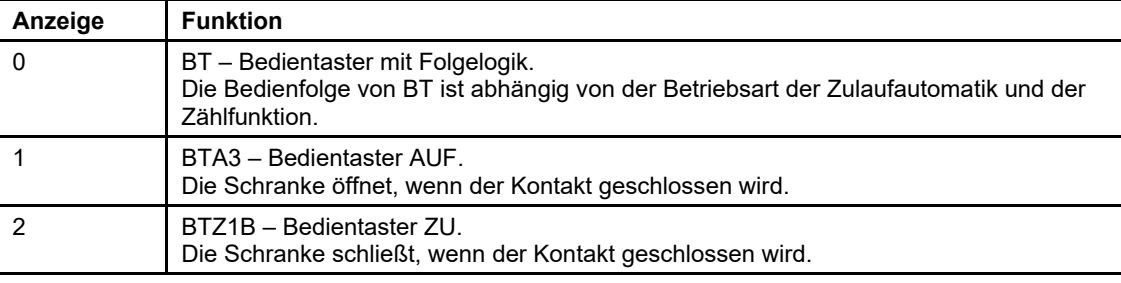

*Tabelle 20* 

#### **2.2.5.6 P541 – Kraftüberwachung**

Die Steuerung kann die Kraft beim Schließen der Schranke überwachen. Die Steuerung erkennt, wenn der Schrankenbaum gegen ein Hindernis fährt und somit der aktuelle Kraftwert nicht mit dem gespeicherten Referenzwert übereinstimmt. Im Menüpunkt P541 kann eingestellt werden, wie die Steuerung bei der Hinderniserkennung reagieren soll.

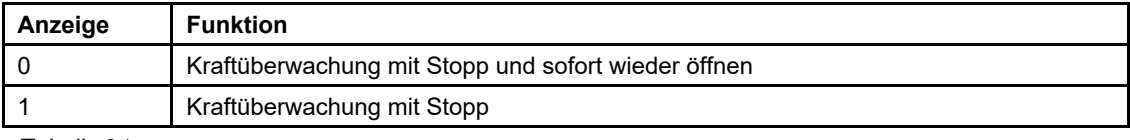

*Tabelle 21* 

#### **2.2.5.7 P542 – Lichtschrankenmodus**

Die Steuerung überwacht den Lichtschrankeneingang beim Schließen der Schranke. Im Menüpunkt P542 kann eingestellt werden, wie die Steuerung bei der Meldung der Lichtschranke reagieren soll.

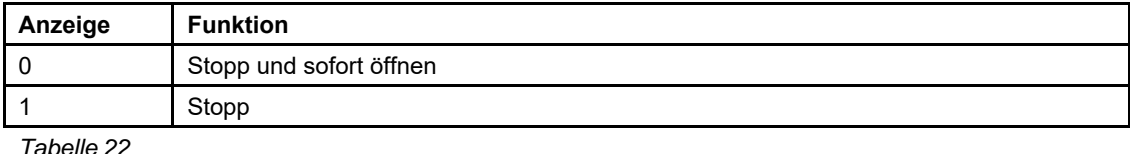

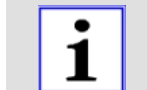

Die Funktion " ... und nach Freigabe der Lichtschranke Schließen" wird durch die Lichtschrankenschließautomatik realisiert (P543).

#### **2.2.5.8 P543 – Lichtschrankenschließautomatik**

Wenn die Lichtschrankenschließautomatik eingeschaltet ist, erzeugt die Lichtschranke immer dann einen Schließbefehl, wenn ein Hindernis die Lichtschranke verlässt. Im Menüpunkt P543 kann ausgewählt werden, ob die Lichtschranken-Schließautomatik ein- oder ausgeschaltet ist.

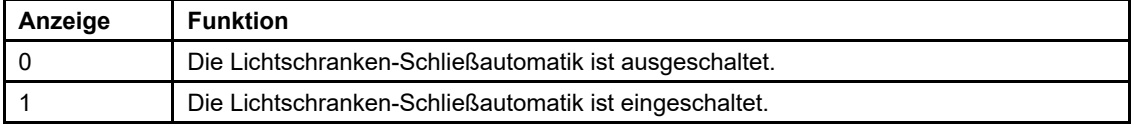

#### **2.2.5.9 P544 – Lichtschrankentest**

Damit ein Lichtschrankentest durchgeführt werden kann, ist es notwendig, dass die Versorgung der Lichtschrankensender von der Steuerung ein- und ausgeschaltet werden kann, z.B. Multi4 schaltet die Versorgungsspannung (24Vdc) der Lichtschrankensender ein oder aus.

Der Lichtschrankentest besteht aus zwei Phasen.

In der ersten Phase wird der Sender der Lichtschranke ausgeschaltet und gewartet, dass innerhalb von 2,5s der Empfänger der Lichtschranke ein Hindernis meldet.

In der zweiten Phase wird der Sender der Lichtschranke wieder eingeschaltet und gewartet, dass der Empfänger meldet, dass kein Hindernis im Weg ist. Erst danach beginnt der Schließvorgang. Wenn in der ersten Phase ein Fehler auftritt, ist die Lichtschranke defekt (Fehlermeldung  $\vec{F}$ .07). Wenn in der zweiten Phase ein Fehler auftritt, wird angenommen, dass ein Hindernis in die Lichtschranke geraten ist. Das Schließen wird abgebrochen. Eine Fehlermeldung wird nicht erzeugt. An die Steuerung können bis zu 6 Lichtschranken angeschlossen und getestet werden. Dazu werden alle Relaisausgänge der Empfänger in Reihe geschaltet.

# 1

Die Motorsteuerung muss lernen, wie viele Lichtschranken angeschlossen sind. Dazu ist parallel zu den Relaiskontakten jedes Empfängers ein Widerstand von 1kOhm anzuschließen. Anschließend muss der Lichtschrankentest eingeschaltet und der Menüpunkt P101 (siehe Seite 13) aktiviert werden. Anschließend muss jede einzelne Lichtschranke auf ihre Funktion getestet werden.

**Funktionsbeispiel:** Sechs Lichtschranken werden an die MO 24 angeschlossen (Versorgungsspannung 24Vdc). Es ist je ein 1kOhm-Widerstand parallel zum Ausgang jeder Lichtschranke geschaltet. Die Versorgungsspannung der Lichtschrankensender wird über das Multirelais 4 geschaltet.

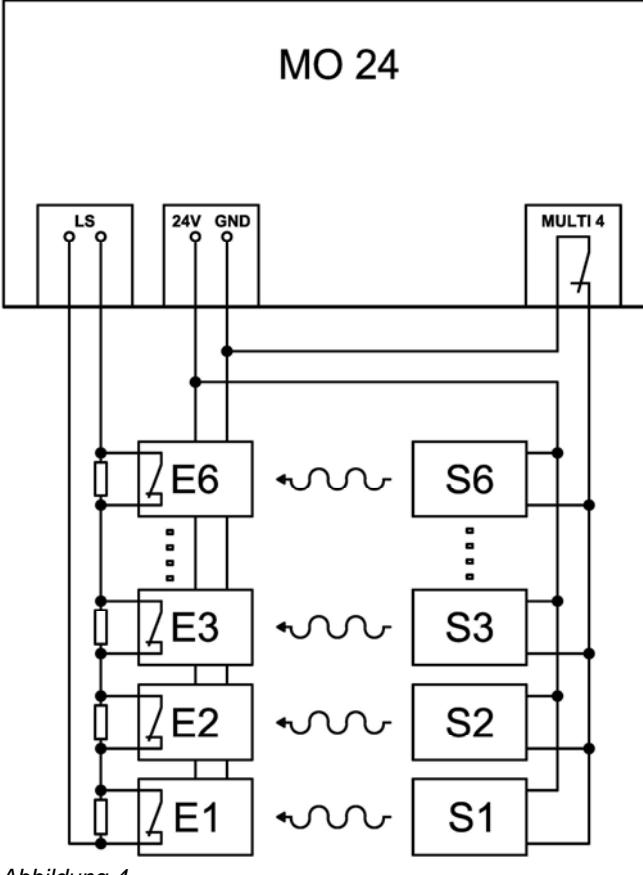

*Abbildung 4* 

S1 – S6 Lichtschranken-Sender

E1 – E6 Lichtschranken-Empfänger

Im Menüpunkt P544 kann ausgewählt werden, ob der Lichtschrankentest ein- oder ausgeschaltet ist.

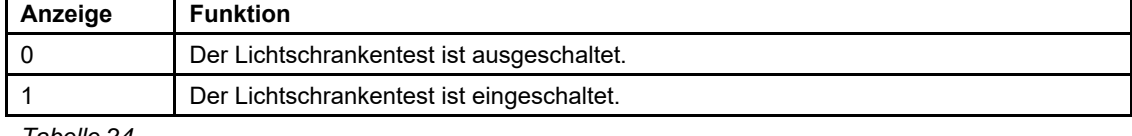

#### **2.2.5.10 P545 – Induktionsschleifen-Sichern-Modus**

Eine oder mehrere Induktionsschleifen können die Funktion "Sichern" haben. In P545 wird festgelegt, welche Funktion durch die Induktionsschleife beim Sichern ausgelöst wird.

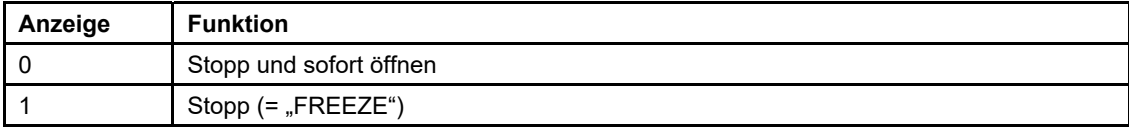

*Tabelle 25* 

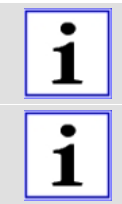

Die Funktion " ... und nach Freigabe der Induktionsschleife Schließen" wird realisiert, indem bei der entsprechenden Schleife die Funktion "Schließen beim Verlassen der Schleife" aktiviert wird.

FREEZE: Hierbei wird der Parameter P545 auf 1 gestellt. Zusätzlich wird unter den Parametern P703, P713 und P723 bei der entsprechenden Schleife die Funktion "Schließen beim Verlassen der Schleife" aktiviert.

#### **2.2.5.11 P546 – Sofortiges Schließen**

Im Menüpunkt P546 kann ausgewählt werden, wie sich die Schranke verhalten soll, wenn während der Öffnungsbewegung ein Schließbefehl gegeben wird.

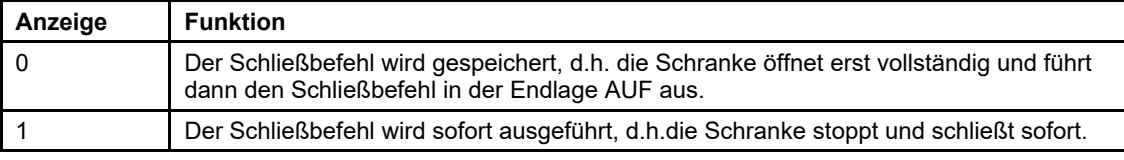

*Tabelle 26* 

#### **2.2.5.12 P547 – Totmannbetrieb**

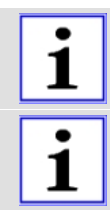

Im Totmannbetrieb kann die Schranke nur durch AUF- und ZU-Befehle geöffnet bzw. geschlossen werden, **solange der entsprechende Befehl anliegt**.

Im Selbsthaltebetrieb kann die Schranke durch AUF- und ZU-Befehle geöffnet bzw. geschlossen werden, **die als kurze Impulse anliegen**.

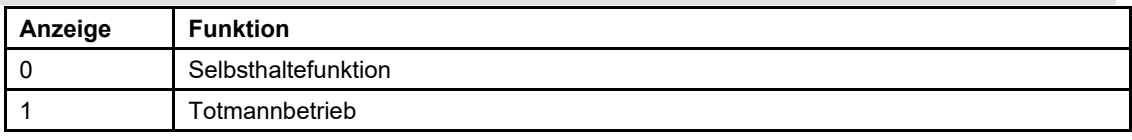

*Tabelle 27* 

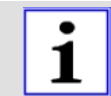

Die Sicherheitseinrichtungen LS, SLZ, Kraft und Sichern durch Induktionsschleifen sind beim Schließen aktiv und bewirken Stopp.

#### **2.2.5.13 P548 – Baum-ab-Funktion**

In Menüpunkt P548 kann eingestellt werden, ob bei Unterbrechung des Baum-ab-Kontaktes eine Fehlermeldung "Baum-ab" erzeugt wird und die Schranke stoppt, oder ob nur eine Fehlermeldung "Baum-ab" erzeugt wird und die Schranke weiter bedient werden kann.

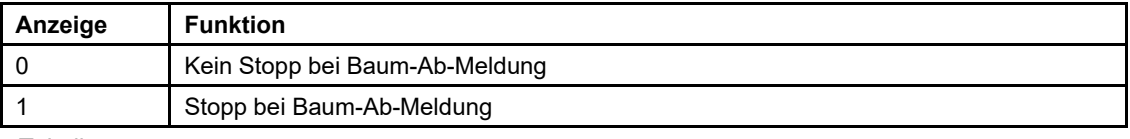

*Tabelle 28* 

#### **2.2.5.14 P549 – Auto-Sync-Funktion**

In Menüpunkt P549 kann eingestellt werden, ob nach dem Netzeinschalten die Schranke automatisch eine Synchronfahrt ausführt.

Synchronfahrt: Nach dem Netzeinschalten wird automatisch nach einer Wartezeit von 3 Sekunden ein Schließbefehl ausgelöst. Während der Wartezeit wird auf dem Display "SYNC" angezeigt. Die Sicherheitseinrichtungen sind aktiv. Das automatische Schließen wird wiederholt, bis die Schranke durch eine Kraftabschaltung auf die Endlage ZU synchronisiert hat.

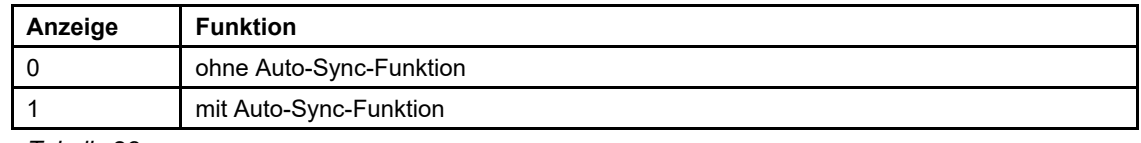

Die Auto-Sync-Funktion sollte aktiviert werden, wenn es regelmäßig zu einer Unterbrechung der Spannungsversorgung kommt und die Schranke über automatisierte Befehle, wie z.B. Zulaufautomatik etc., bedient wird.

#### **2.2.5.15 P550 – Passwortschutz**

Um zu verhindern, dass Unbefugte die Einstellung der Motorsteuerung verändern, können die Parameter durch ein einfaches Passwort vor Veränderung geschützt werden. Ein geschützter Parameter kann angezeigt, aber nicht verändert werden. In P550 kann der Passwortschutz ein- oder ausgeschaltet werden.

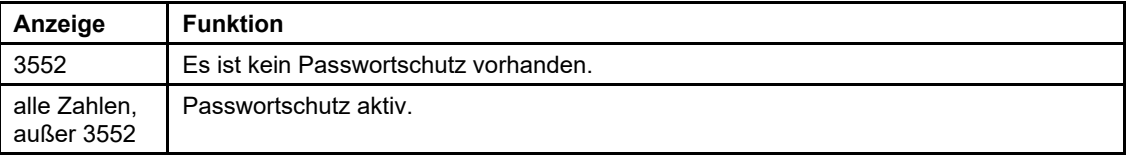

*Tabelle 30* 

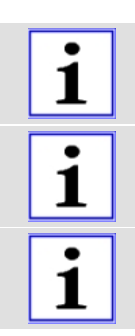

Über das Bussystem können immer alle Parameter verändert werden. Der Passwortschutz gilt nur für das manuelle Einstellen per Display und Joystick.

In der Werkseinstellung ist der Passwortschutz deaktiviert. Bei aktiviertem Passwortschutz sind alle Parameter außer P550 gesperrt. Alle Parameter können jedoch angezeigt werden.

Die unveränderliche Werkseinstellung für den deaktivierten Passwortschutz ist **3552**.

#### **2.2.5.16 P560-P567 – Betriebsart für Multirelais 7 - 14**

OPTIONAL ist eine Erweiterungsplatine mit 8 zusätzlichen Multifunktionsrelais erhältlich (Multi7 bis Multi14). Die Einstellung der Betriebsarten und der möglichen Funktionen ist identisch mit den Multifunktionsrelais 1-6 (siehe Seite 18).

#### **2.2.5.17 P570 – Schranken-Modell**

Bei Auslieferung ist das Schranken-Modell entsprechend dem Typenschild und mit der Standard-Laufzeit bereits voreingestellt.

In diesem Menüpunkt kann das Schranken-Modell über die Auswahl der Kennziffer bei einer baulichen Veränderung oder Austausch einer Steuerung entsprechend angepasst werden.

In dem Menüpunkt (P101) kann die Laufzeit ie Modell auf "schnell", "standard" oder "langsam" eingestellt werden. Bei einer Veränderung des Schranken-Modells wird automatisch immer die Standard-Laufzeit voreingestellt.

Es ist zwingend erforderlich, bei einem Wechsel des Schranken-Modells einer bestehenden Schranke, die Baumlänge, sowie die Ausführungen und Anzahl der Ausgleichsfedern anzupassen. Bei Zuwiderhandlungen erlischt die Konformität und ELKA lehnt jede Gewährleistung ab.

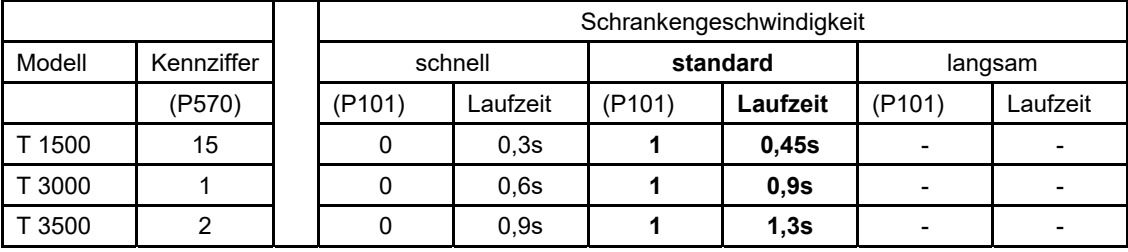

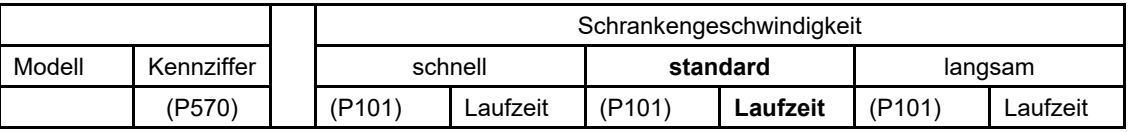

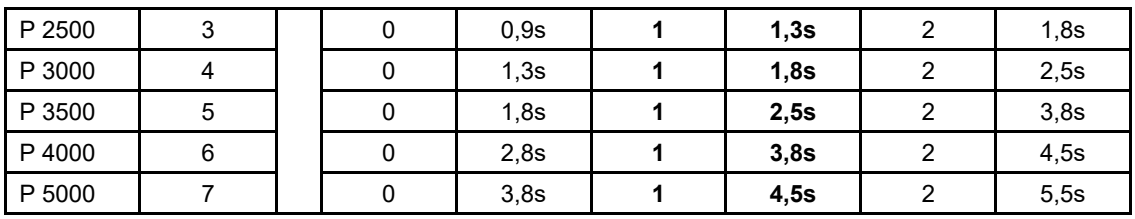

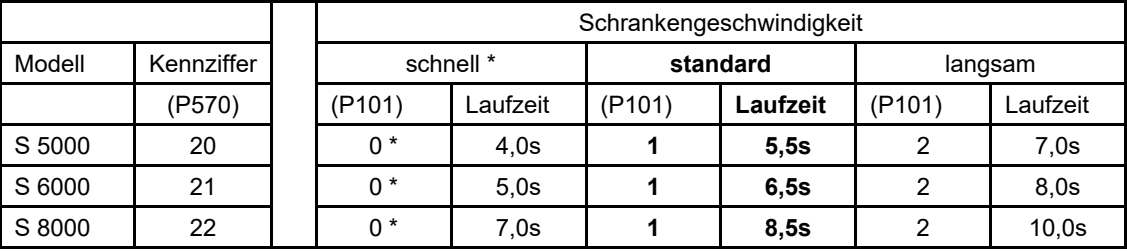

*Tabelle 33* 

Die Schrankengeschwindigkeit P101 = 0 (schnell) ist nicht zulässig für Schranken, die mit einem Hänge- oder Sperrgitter betrieben werden!

#### **2.2.6 Menü P600 – Induktionsschleifen-Grundeinstellungen**

#### **2.2.6.1 Technische Daten (Schleifendetektoren)**

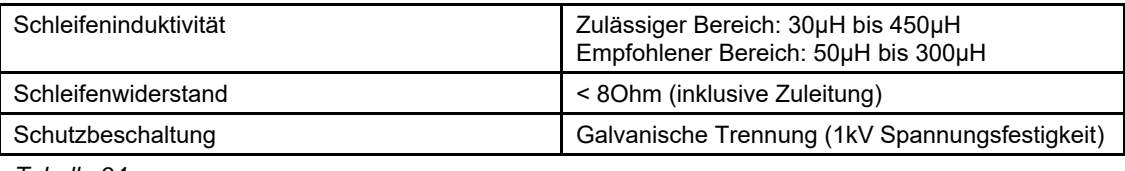

*Tabelle 34* 

#### **2.2.6.2 Induktionsschleifenauswertung**

Die Induktionsschleifenauswertung der MO 24 besteht aus drei Auswertegeräten (Schleife A, B und C), zwei Richtungslogiken und einem Fahrzeugzähler. Durch eine entsprechende Kombination sind zahlreiche Betriebsmodi möglich.

Fährt ein Fahrzeug auf die Schleife, sinkt deren Induktivität. Wird dabei eine Schaltschwelle überschritten, meldet das Auswertegerät "Schleife belegt".

#### **2.2.6.3 Frequenzbereich**

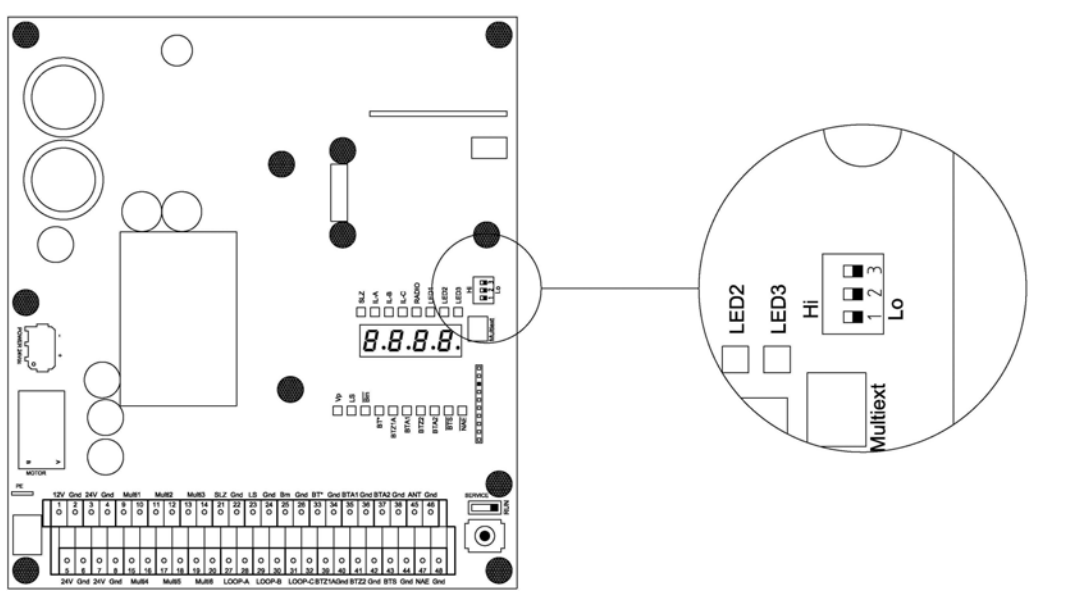

*Abbildung 5* 

Für jede Induktionsschleife kann mit einem DIP-Schalter die Schleifenfrequenz zwischen Hi und Lo umgeschaltet werden. Die drei Schleifen der MO 24 arbeiten im Multiplex-Betrieb und stören sich gegenseitig nicht. Wenn aber in der Nähe eine andere / fremde Schleife betrieben wird, die

zufälligerweise mit der gleichen Frequenz arbeitet, kann es zu Betriebsstörungen kommen. In diesem Fall kann mit dem DIP-Schalter die Betriebsfrequenz der Schleife der MO 24 geändert werden.

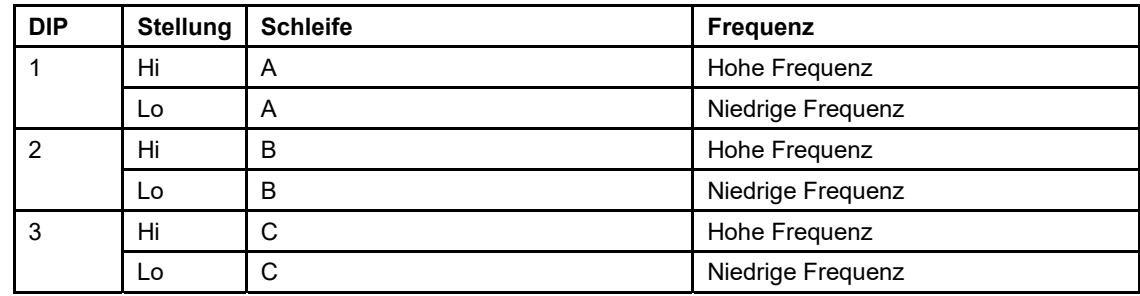

#### **2.2.6.4 P601-P603 – Empfindlichkeitsstufen der Schleifen A, B, C**

Die Empfindlichkeit der Induktionsschleifen ist in 8 Stufen einstellbar. Jede Schleife kann individuell eingestellt werden. Die Frequenzen der Induktionsschleifen werden gelernt. Wenn ein Fahrzeug über eine Schleife fährt, ändert sich die Frequenz. Je empfindlicher die Schleifenauswertung eingestellt ist, umso kleinere Frequenzänderungen werden erkannt.

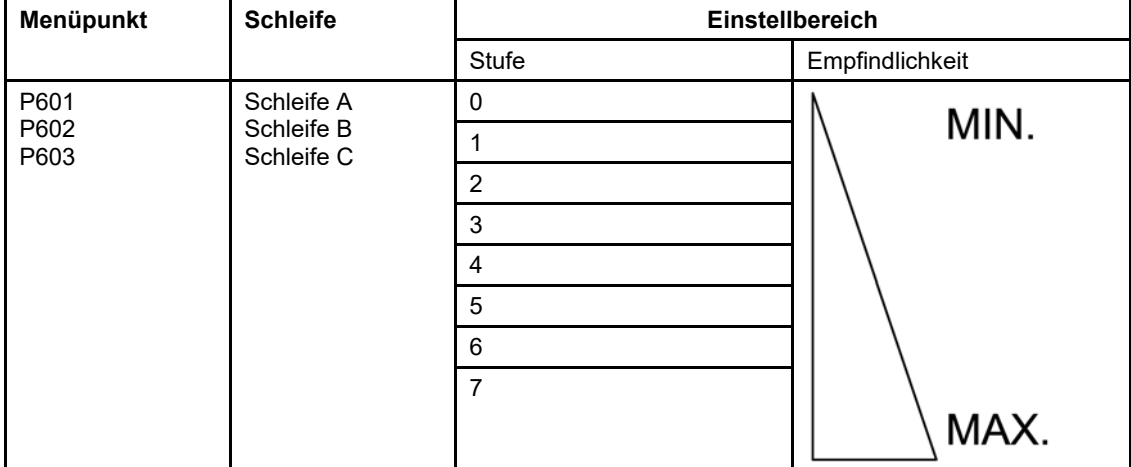

*Tabelle 36* 

#### **2.2.6.5 P610-P612 – Haltezeitstufen der Schleifen A, B, C**

Ist die Schleife länger als die eingestellte Haltezeit belegt, wird ein Neuabgleich der Schleife durchgeführt.

Wird die Haltezeit Unendlich ("∞") eingestellt, findet kein Neuabgleich statt.

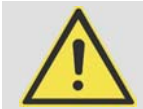

#### **VORSICHT!**

**Ist "Schließen beim Verlassen der Schleife" unter Menüpunkt P703, P713 oder P723 eingestellt, schließt die Schranke nach Abgleich selbstständig.** 

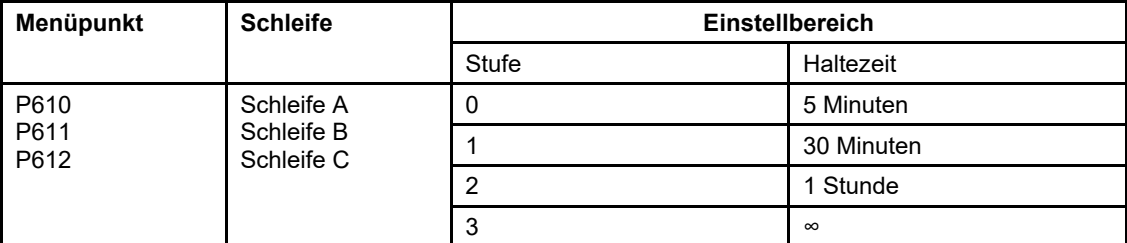

*Tabelle 37* 

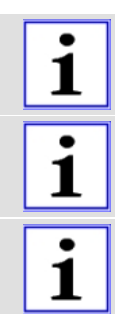

Wird die Haltezeit auf "unendlich" eingestellt, kann durch Temperaturdrift bei belegter Schleife das Verlassen der Schleife nicht mehr erkannt werden.

Wird eine endliche Haltezeit eingestellt und bleibt ein Fahrzeug auf der Schleife stehen, dann wird nach Ablauf der Haltezeit ein Abgleich der Schleife durchgeführt. Die Schleife meldet "nicht belegt", obwohl ein Fahrzeug auf der Schleife steht.

Bei reinem PKW-Verkehr und niedriger Empfindlichkeitsstufe kann die Haltezeit länger gewählt werden.

Bei sehr hoher Empfindlichkeitsstufe sollte eine kurze Haltezeit gewählt werden.

#### **2.2.6.6 P620-P622 – Schleifenabgleich-Zähler anzeigen und löschen**

Jeder vollständig beendete Abgleich aller Induktionsschleifen wird gezählt. Der Zähler kann bis 9999 zählen.

Menüpunkt P620 ist für Schleife A, P621 ist für Schleife B und P622 ist für Schleife C.

Um den Zähler zu löschen und den Menüpunkt zu verlassen, muss PROG für 5s betätigt werden.

Um den Menüpunkt zu verlassen, muss PROG kurz betätigt werden.

#### **2.2.6.7 P630 – Schleifenmodus**

Im Kapitel "Beispiele mit Induktionsschleifen" ab Seite 37 sind 8 Beispiele für Induktionsschleifen dargestellt. Für diese Beispiele sind die Einstellungen der Schleifenlogik in der Steuerung hinterlegt. Es muss lediglich die Modus-Nummer eingestellt werden.

Alternativ können Sie die Schleifenlogik auch manuell einstellen, wie im Kapitel "Menü P700 – Induktionsschleifen - freie Betriebsart" ab Seite 29 beschrieben.

Durch Aktivierung des Menüpunktes P630 wird geprüft, ob die aktuelle Konfiguration der Schleifenlogik einem der vordefinierten Modi entspricht.

Bei Übereinstimmung wird die Nummer des Modus angezeigt, sonst die Nummer "9".

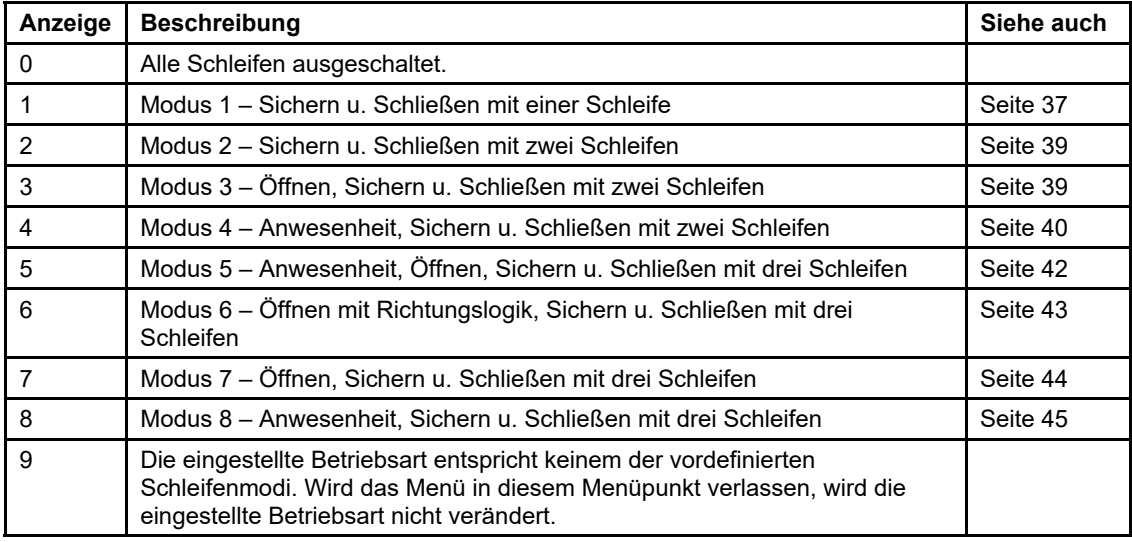

*Tabelle 38* 

#### **2.2.7 Menü P700 – Induktionsschleifen - freie Betriebsart**

#### **2.2.7.1 P701-P724 – Schleifenlogik für Schleife A, B oder C einstellen**

Die folgende Tabelle zeigt, welche Parameter für die freie Konfiguration der Schleifenlogik für Schleife A, B oder C eingestellt werden können.

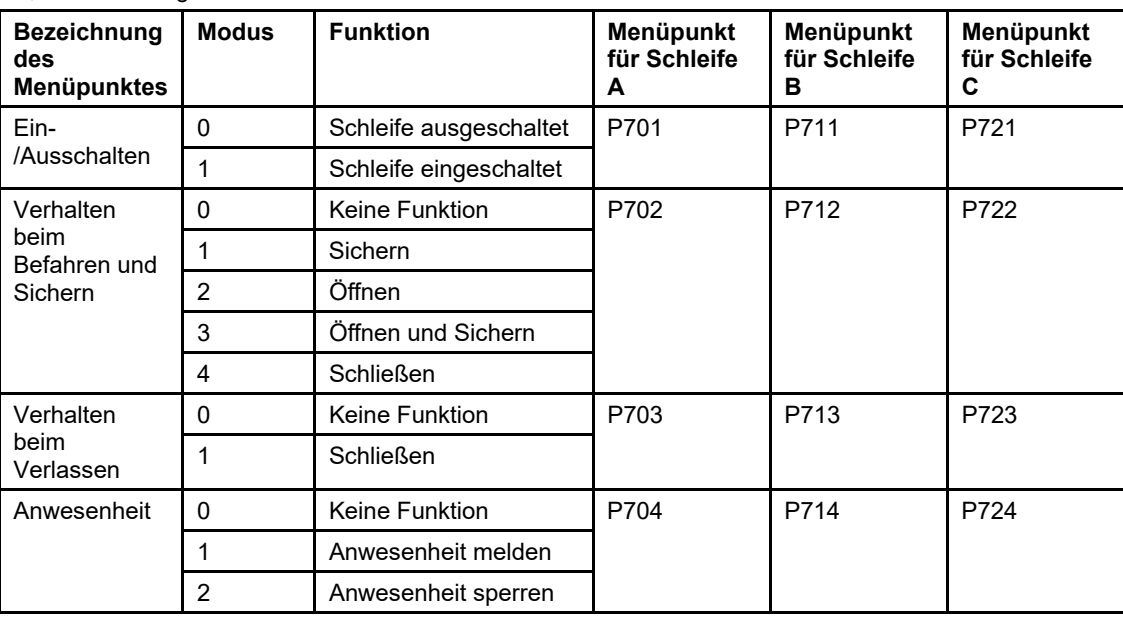

![](_page_30_Picture_1.jpeg)

Hinweis für die Schleifenfunktion "Öffnen und Sichern": Bei Verwendung der Schleifenfunktion "Öffnen und Sichern" (P702, P712 oder P722) muss die "Auto-Sync-Funktion" (P549 - Seite 24) aktiviert werden.

#### **2.2.7.2 P730-P748 – Richtungslogik 1 und Richtungslogik 2 einstellen**

Die Signale "Schleife belegt" von jeweils zwei Schleifen können von der Richtungslogik (1 oder 2) ausgewertet werden. Damit lässt sich erkennen, ob ein Fahrzeug von einer bestimmten Richtung **auf**  die beiden Schleifen gefahren ist, oder ob ein Fahrzeug aus einer bestimmten Richtung **über** die zwei Schleifen gefahren ist.

Folgende Schritte müssen für eine Richtungslogik eingestellt werden:

Durchfahrt kann z.B. für die Fahrzeugzählung verwendet werden.

- Induktionsschleifen, die mit einer Richtungslogik kombiniert werden sollen, müssen unter 2.2.7 Menü P700 – Induktionsschleifen - freie Betriebsart eingeschaltet (aktiviert) werden.
- Dann muss unter P730 bzw. P740 eingestellt werden, welche Induktionsschleifen von der Richtungslogik ausgewertet werden sollen.
- Anschließend kann konfiguriert werden, wie diese Signale auf die Schrankensteuerung wirken. Die Meldung Drauffahrt kann z.B. für die Anwesenheitserkennung verwendet werden. Die Meldung

1 1

Die für die Richtungslogik verwendeten Schleifen dürfen max. eine Fahrzeuglänge auseinander liegen.

![](_page_30_Picture_254.jpeg)

![](_page_31_Picture_199.jpeg)

#### **2.2.8 Menü P800 – Werkseinstellungen**

![](_page_31_Figure_4.jpeg)

#### *Abbildung 6*

Wenn die Steuerung ausgeliefert wird, sind der Konfigurationsspeicher und der Kundenspeicher mit der Werkseinstellung voreingestellt. Im Betrieb arbeitet die Steuerung mit den Parametern aus dem Konfigurationsspeicher. Beim Einlernen und beim Einstellen, sei es Konfigurieren per Display und Joystick oder über den Bus, werden die Daten im Konfigurationsspeicher verändert und gespeichert. Nur mit einem Befehl über das Bussystem kann dann der komplette Inhalt des Konfigurationsspeichers in den Kundenspeicher übertragen werden. Dabei werden auch Daten wie die Motorlaufzeit in den Kundenspeicher übertragen. Nicht übertragen werden jedoch Daten wie Servicezähler, Wartungszähler oder Fehlerspeicher usw.

![](_page_31_Picture_7.jpeg)

Das Beschreiben des Kundenspeichers über das Lernmenü ist nicht möglich.

Beim Rücksetzen auf Werkseinstellungen wird unterschieden, ob die Werkseinstellung oder der Inhalt des Kundenspeichers in den Konfigurationsspeicher übertragen werden soll.

![](_page_31_Picture_10.jpeg)

Das Übertragen des Kundenspeichers in den Konfigurationsspeicher kann nur über das Lernmenü und nicht über das Bussystem ausgelöst werden.

#### **2.2.8.1 P801 – Rücksetzen auf Werkseinstellungen**

Um die Steuerung in den Auslieferzustand zurückzusetzen wird der Menüpunkt P801 aktiviert. Im Display wird  $\sim$   $E$  -  $D$  angezeigt. PROG wird jetzt für 5s betätigt. Im Display wird  $\sigma$   $\sigma$   $D$  angezeigt und die Werkseinstellung wird wieder hergestellt. Danach wird der Menüpunkt verlassen. Wird PROG nur kurz betätigt, wird der Menüpunkt verlassen, ohne die Daten zu verändern.

#### **2.2.8.2 P802 – Rücksetzen auf Kunden-Werkseinstellungen**

Wartungszähler oder Fehlerspeicher usw.

Um die Steuerung auf die Kunden-Werkseinstellung zurückzusetzen wird der Menüpunkt P802 aktiviert. Im Display wird  $r \epsilon - 1$  angezeigt. PROG wird jetzt für 5s betätigt. Im Display wird  $0001$ angezeigt und die Kunden-Werkseinstellung wird wieder hergestellt. Danach wird der Menüpunkt verlassen. Wird PROG nur kurz betätigt, wird der Menüpunkt verlassen, ohne die Daten zu verändern.

Nur mit einem Befehl **über das Bussystem** kann der komplette Inhalt des Konfigurationsspeichers **in den Kundenspeicher übertragen** werden. Dabei werden auch Daten wie die Motorlaufzeit in den

![](_page_32_Picture_3.jpeg)

Das Beschreiben des Kundenspeichers über das Lernmenü ist nicht möglich.

Kundenspeicher übertragen. Nicht übertragen werden jedoch Daten wie Servicezähler,

#### **2.3 Werkseinstellungen**

![](_page_32_Picture_206.jpeg)

![](_page_33_Picture_197.jpeg)

![](_page_34_Picture_199.jpeg)

![](_page_35_Picture_114.jpeg)

# $\bullet$ Ì

# **HINWEIS!**

Der Baum-ab-Kontakt (Bm) kann bei Schranken vom Typ S 5000-8000 nicht installiert werden (Fehlermeldung  $E \rightarrow .01$ ).

#### **2.4 Fehlermeldungen**

Die Steuerung überwacht 16 verschiedene Betriebsparameter und generiert im Fehlerfall eine Fehlermeldung auf dem Display.

![](_page_36_Picture_229.jpeg)

![](_page_37_Picture_1.jpeg)

Tritt ein Fehler auf, wird dessen Nummer auf dem Display angezeigt. Sind mehrere Fehler gleichzeitig vorhanden, werden ihre Nummern nacheinander auf dem Display angezeigt.

Die Steuerung hat einen 10-stufigen Fehlerspeicher. Bei jeder Änderung wird der aktuelle Fehlerstatus zusammen mit dem Betriebsstundenzähler als Zeitstempel gespeichert. Über das Bussystem kann der Fehlerspeicher abgefragt und analysiert werden.

#### **2.5 Beispiele mit Induktionsschleifen**

Im Folgenden sind Beispiele für die vorprogrammierten Induktionsschleifenfunktionen von Seite 29 - P630 – Schleifenmodus - dargestellt. Es wird gezeigt, wie die gewünschte Funktion durch die Induktionsschleifenauswertung und Richtungslogik realisiert werden kann. Für die dargestellten Beispiele gibt es in der Steuerung eine Voreinstellung, die über die Modus-Nummer ausgewählt werden kann.

#### **2.5.1 Modus 1 – Sichern u. Schließen mit einer Schleife**

![](_page_37_Picture_95.jpeg)

*Variante A* 

![](_page_37_Picture_96.jpeg)

![](_page_38_Figure_1.jpeg)

 $\bullet$ 1 Weitere Hinweise - Siehe 2.2.5.10 P545 – Induktionsschleifen-Sichern-Modus

#### **2.5.2 Modus 2 – Sichern u. Schließen mit zwei Schleifen**

![](_page_39_Picture_81.jpeg)

*Tabelle 44* 

# **2.5.3 Modus 3 – Öffnen, Sichern u. Schließen mit zwei Schleifen**

![](_page_39_Picture_82.jpeg)

*Tabelle 45*  Verhalten, wenn ein zweites Fahrzeug folgt:

![](_page_40_Picture_92.jpeg)

Verhalten, wenn ein Fahrzeug zurück fährt:

![](_page_40_Picture_93.jpeg)

*Tabelle 47* 

### **2.5.4 Modus 4 – Anwesenheit, Sichern u. Schließen mit zwei Schleifen**

![](_page_40_Picture_94.jpeg)

![](_page_41_Picture_51.jpeg)

# **2.5.5 Modus 5 – Anwesenheit, Öffnen, Sichern u. Schließen mit drei Schleifen**

![](_page_42_Picture_82.jpeg)

# **2.5.6 Modus 6 – Öffnen mit Richtungslogik, Sichern u. Schließen mit drei Schleifen**

![](_page_43_Picture_67.jpeg)

# **2.5.7 Modus 7 – Öffnen, Sichern u. Schließen mit drei Schleifen**

![](_page_44_Picture_76.jpeg)

![](_page_45_Picture_1.jpeg)

Die beschriebenen Funktionen gelten auch für die Gegenrichtung.

#### **2.5.8 Modus 8 – Anwesenheit, Sichern u. Schließen mit drei Schleifen**

![](_page_45_Picture_71.jpeg)

#### *Tabelle 52*

 $\mathbf{i}$ 

Die beschriebenen Funktionen gelten auch für die Gegenrichtung.

#### **3 Stromlaufplan**

![](_page_46_Figure_2.jpeg)

*Abbildung 7* 

![](_page_47_Figure_1.jpeg)

*Abbildung 8* 

![](_page_48_Figure_1.jpeg)

*Abbildung 9* 

![](_page_49_Figure_1.jpeg)

*Abbildung 10* 

![](_page_50_Figure_1.jpeg)

*Abbildung 11* 

![](_page_51_Figure_0.jpeg)

![](_page_52_Figure_1.jpeg)

#### *Abbildung 13*

![](_page_52_Picture_3.jpeg)

Das Modul mit 8 zusätzlichen Multifunktionsrelais für Schrankensteuerung MO 24 ist optional erhältlich. Bitte beachten Sie dafür die entsprechende Montage- und Betriebsanleitung!

#### **4 Außerbetriebnahme**

Ein nicht mehr verwendbares Produkt sollte nicht als ganze Einheit, sondern in Einzelteilen und nach Art der Materialien recycelt werden. Nicht recycelbare Materialien sind umweltgerecht zu entsorgen.

- Die Außerbetriebnahme, Demontage und Entsorgung des Produktes darf nur durch Fachpersonal durchgeführt werden.
- Die Demontage des Produktes muss in umgekehrter Reihenfolge durchgeführt werden wie die Montage.
- Das Produkt muss nach den jeweiligen länderspezifischen Vorschriften entsorgt werden.

#### **4.1 Entsorgung**

![](_page_53_Picture_7.jpeg)

Bei Fragen für eine fachgerechte Entsorgung von elektrischen und elektronischen Bauteilen ELKA oder einen kompetenten Fachhändler kontaktieren.

#### **HINWEIS!**

**Gefahr für die Umwelt durch die unsachgemäße Entsorgung des Produktes (oder Teilen davon)!** Bei unsachgemäßer Entsorgung können Schäden für die Umwelt entstehen.

- Die geltenden Umweltschutzgesetzgebungen müssen immer beachtet werden.
- Nach der sachgerechten Demontage und Zerlegung sind die Bestandteile der Wiederverwertung zuzuführen.
- Die Bestandteile müssen hinsichtlich der Wertstoffe getrennt und dem Recycling zugeführt werden.

# **Index**

# **A**

![](_page_54_Picture_284.jpeg)

# **B**

![](_page_54_Picture_285.jpeg)

# **E**

![](_page_54_Picture_286.jpeg)

# **F**

![](_page_54_Picture_287.jpeg)

# **G**

![](_page_54_Picture_288.jpeg)

# **H**

![](_page_54_Picture_289.jpeg)

# **I**

![](_page_54_Picture_290.jpeg)

# **K**

Kraftüberwachung ..................................... 22

# **L**

![](_page_54_Picture_291.jpeg)

# **M**

![](_page_54_Picture_292.jpeg)

# **O**

![](_page_54_Picture_293.jpeg)

# **P**

![](_page_54_Picture_294.jpeg)

# **R**

![](_page_54_Picture_295.jpeg)

# **S**

![](_page_54_Picture_296.jpeg)

# **T**

![](_page_54_Picture_297.jpeg)

# **V**

![](_page_54_Picture_298.jpeg)

#### **W**

![](_page_54_Picture_299.jpeg)

# **Z**

![](_page_54_Picture_300.jpeg)